## <span id="page-0-0"></span>vervi[ew](#page-1-0)

## **Topics in this section**

- **[Introduction](#page-1-0)**  $\bullet$
- Using the API [Reference](#page-3-0)  $\bullet$
- [Setting](#page-4-0) Up Visual Studio
- [AutoCAD](#page-7-0)

<span id="page-1-0"></span>The AutoCAD® Map 3D 2008 .NET API provides access to AutoCAD Map 3D functionality so you can modify and extend it for your own purposes. The API can be used by any .NET language.

The snippets in this guide are mainly in VB.NET, but most samples are available in VB.NET,  $C#$ , and  $C++$ .

Some of the short snippets in this guide write to the AutoCAD Map 3D console. Ensure that the console is visible. Press **CTRL+9** to display the or hide console.

#### **Namespaces**

The Autodesk.Gis.Map namespace contains the .NET classes for AutoCAD Map 3D. Some of the general-purpose classes are defined directly within the top-level Autodesk.Gis.Map namespace, but most are grouped into lowerlevel namespaces below Autodesk.Gis.Map.

For the sake of cleaner code, all examples within this guide will assume the following Imports:

Imports Autodesk.Gis.Map Imports Autodesk.AutoCAD.DatabaseServices Imports Autodesk.AutoCAD.ApplicationServices

In this guide, objects from namespaces within Autodesk.Gis.Map are partially qualified. For example, the Table class in the Autodesk.Gis.Map.ObjectData namespace is generally given as ObjectData.Table. This makes it simple to find the class details in the API Reference.

Certain chapters may define additional imports. For example, the chapter about Object Data defines

[Import](#page-0-0)[s](#page-3-0) Autodesk.Gis.Map.ObjectData

#### **Related Documentation**

AutoCAD Map 3D 2009 includes the new Geospatial Platform API for working with geospatial data. See the Geospatial Platform Developer's Guide for details.

<span id="page-3-0"></span>The API reference applies to multiple languages. Because of differences between languages, the terms and syntax used in the reference may not match a given language. Some differences are:

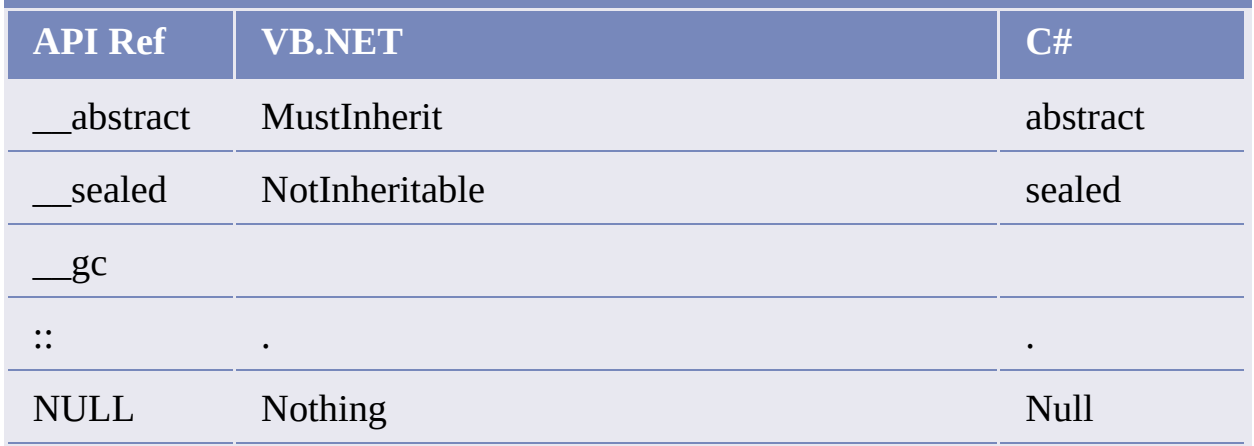

This guide uses VB.NET for most examples. The sample applications are available in VB.NET, C#, and C++;

Please send us your [comment](javascript:doComments() about this page

<span id="page-4-0"></span>The AutoCAD Map 3D SDK requires Microsoft Visual Studio 2005. To set up a project for a custom application, open the project properties.

**Note** These instructions apply to VB.NET. Setting up a project for C# is slightly different.

On the Application tab, set the application type to Class library.

Add the following references. The DLLs are in the AutoCAD Map 3D installation folder:

- acdbmgd.dll
- acmgd.dll  $\bullet$
- ManagedMapApi.dll

acdbmgd.dll contains the following AutoCAD namespaces:

- Autodesk.AutoCAD.Colors
- Autodesk.AutoCAD.ComponentModel
- Autodesk.AutoCAD.DatabaseServices
- Autodesk.AutoCAD.DatabaseServices.Filters
- Autodesk.AutoCAD.Geometry
- Autodesk.AutoCAD.GraphicsInterface
- Autodesk.AutoCAD.GraphicsSystem
- Autodesk.AutoCAD.LayerManager
- Autodesk.AutoCAD.Runtime

acmgd.dll contains the following AutoCAD namespaces:

- [Aut](#page-7-0)odesk.AutoCAD.ApplicationServices
- Autodesk.AutoCAD.EditorInput
- Autodesk.AutoCAD.GraphicsSystem
- Autodesk.AutoCAD.PlottingServices
- Autodesk.AutoCAD.Publishing
- Autodesk.AutoCAD.Runtime
- Autodesk.AutoCAD.Windows
- Autodesk.AutoCAD.Windows.ToolPalette

ManagedMapApi.dll contains the following AutoCAD Map 3D namespaces:

- Autodesk.Gis.Map
- Autodesk.Gis.Map.Annotation
- Autodesk.Gis.Map.Classification
- Autodesk.Gis.Map.Constants
- Autodesk.Gis.Map.DisplayManagement
- Autodesk.Gis.Map.Filters
- Autodesk.Gis.Map.ImportExport
- Autodesk.Gis.Map.MapBook
- Autodesk.Gis.Map.ObjectData
- Autodesk.Gis.Map.Project
- Autodesk.Gis.Map.Query
- Autodesk.Gis.Map.Topology
- Autodesk.Gis.Map.Utilities

For each of the references, set the Copy Local property to False. Double-click the reference to open the properties.

Set the reference path to the AutoCAD Map 3D installation directory.

On the Debug tab, set:

- Start external program: *InstallDir*\acad.exe, where *InstallDir* is the installation directory for AutoCAD Map 3D.
- Working directory: *InstallDir*\UserDataCache\

#### **Running AutoCAD Map 3D Custom Applications**

Every custom application requires at least one subroutine that can be called from AutoCAD Map 3D. Identify this using the CommandMethod attribute. For example, using VB.NET the syntax is:

```
<CommandMethod("CustomCommand")> _
Public Sub CommandSub()
```
Using C# the syntax is:

```
[CommandMethod("CustomCommand")]
public void CommandSub();
```
To run a custom application, type the NETLOAD command at the AutoCAD Map 3D command prompt. Browse to the DLL containing the custom application assembly. Open the assembly. This makes any custom commands defined using the CommandMethod attribute available to the AutoCAD Map 3D session.

To execute a command, type the command method at the command prompt. In the example above, this would be

**CustomCommand** 

For more details, refer to the AutoCAD documentation.

Please send us your [comment](javascript:doComments() about this page

<span id="page-7-0"></span>AutoCAD Map 3D relies on AutoCAD for much of its functionality. It is important to understand some basic AutoCAD concepts before writing AutoCAD Map 3D applications. For complete details, refer to the AutoCAD developer documentation.

In particular, managing objects in the AutoCAD database is important.

#### **Transactions**

The AutoCAD database uses a transaction model for access to all objects.

To use any object in the database, start a transaction and use the transaction to open the database object in either read-only or read-write mode.

Transaction.Open() returns a generic reference. Cast that to the type of object being returned. For example, given a database object id for a MapBook object, the following will return a reference to the object:

```
Dim bookObj As MapBook.Book
bookObj = CType(trans.GetObject(mapBookId, OpenMode.ForWrite),
   MapBook.Book)
```
Short examples in this guide may not include all the transaction processing, so they can highlight the concepts being discussed. In all cases, though, if any changes are being made to the drawing, it should be assumed that the following general structure is in place:

```
Dim trans As Transaction = Nothing
Dim docs As DocumentCollection = Application.DocumentManager
Dim activeDoc As Document = docs.MdiActiveDocument
Try
  trans = activeDoc.TransactionManager.StartTransaction()
   ' Open object(s)
```

```
Dim bookObj As MapBook.Book
   bookObj = CType(trans.GetObject(mapBookId, OpenMode.ForWrite),
      MapBook.Book)
   ' Insert code to process transaction
   ' Commit transaction
   trans.Commit()
Catch
   ' Handle exception, and cancel transaction
Finally
   trans.Dispose()
End Try
```
Although transactions can be nested, this is not recommended. One complication is that adding an entity takes place immediately, but removing an entity does not take effect until the transaction has been committed.

Note Many examples in this guide assume that  $activeDoc$  refers to the active document.

Please send us your [comment](javascript:doComments() about this page

# <span id="page-9-0"></span>e[ssio](#page-7-0)n [an](#page-10-0)d Project

## **Topics in this section**

- **[Overview](#page-10-0)**  $\bullet$
- **[Drawing](#page-14-0) Objects**  $\bullet$

## <span id="page-10-0"></span>lverview

An AutoCAD Map 3D session represents the active state of the Map 3D application.

Most of the classes for working with the session are defined in the Autodesk.Gis.Map namespace.

There is a single instance of the Map application, available through the Application property of the abstract class

Autodesk.Gis.Map.HostMapApplicationServices

This returns a MapApplication object that represents the entire application. It has some read-only properties that provide access to objects in the session. One of the main properties is Projects.

Projects returns a collection of all open projects, a ProjectCollection object in the Autodesk.Gis.Map.Project namespace. A project is represented by a ProjectModel object. A project is the container for a Map 3D drawing and all its associated objects. Nearly all interaction with a drawing begins with a project.

ActiveProject returns the ProjectModel for the currently active project.

**Note** For historical reasons, the API uses the term *project* where the user interface will normally use *map* or *drawing*.

For example, the following gets the current project:

```
Dim mapApp As MapApplication
mapApp = HostMapApplicationServices.Application
Dim activeProj As Project.ProjectModel
activeProj = mapApp.ActiveProject
```
The following processes all open projects:

```
Dim mapApp As MapApplication
mapApp = HostMapApplicationServices.Application
Dim projList As Project.ProjectCollection
projList = mapApp.ProjectsFor Each project As Project.ProjectModel In projList
    ' Process projects
Next
```
**Note** Many of the examples in this guide assume that mapApp and activeProj have already been defined as in the example above.

A project is closely related to an AutoCAD drawing. In AutoCAD Map 3D, opening a drawing automatically creates a new project. You cannot instantiate a new project directly.

```
MapApplication.GetDocument() returns the AutoCAD document
associated with a project. Conversely,
Project.ProjectCollection.GetProject() returns the
ProjectModel for an AutoCAD document.
```
For example, the following diagram shows a session that has three open projects. The first project refers to external drawings in its drawing set. Any one of the projects could be active at one time. Each project has a corresponding AutoCAD drawing.

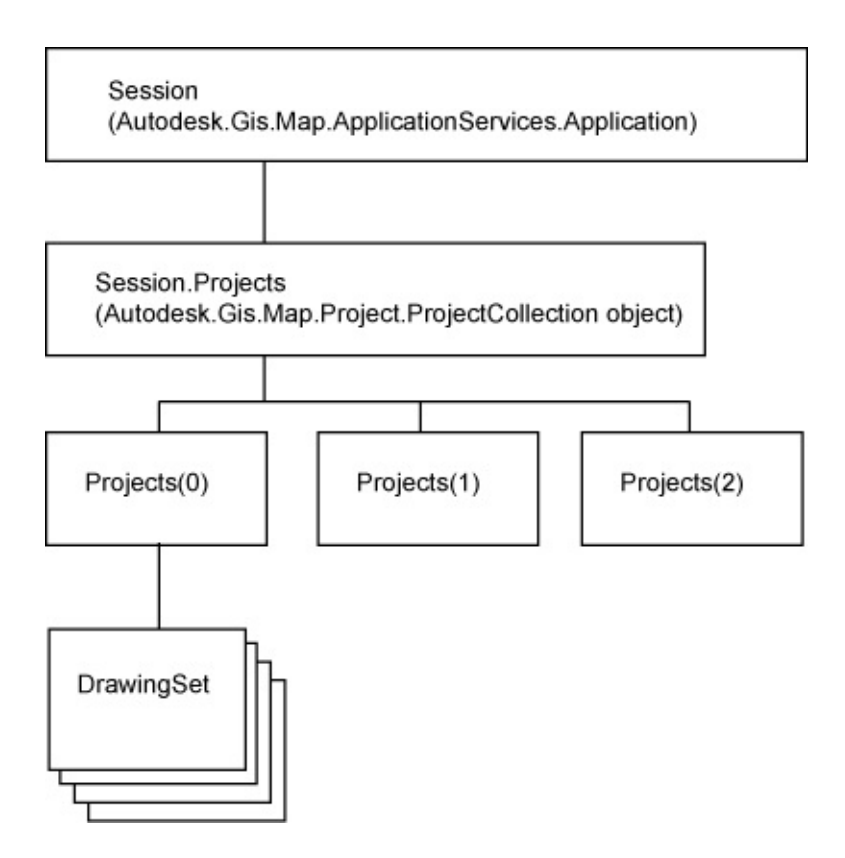

### **Additional Project Properties**

ProjectModel objects have many properties that provide access to different aspects of the drawing. For example, the DrawingSet property gets the drawing set for the project.

Some of the important project properties are:

- Annotations
- Database
- DrawingSet
- **ODTables**
- Topologies

For more details about the various properties, refer to the appropriate chapters in this guide.

#### AutoCAD Database

The ProjectModel. Database property returns a reference to the

AutoCAD database. This is necessary for many AutoCAD operations.

Project Options

The ProjectModel. Options property returns a reference to the project's options.

<span id="page-14-0"></span>Drawing objects are the visible items in an AutoCAD drawing.

**Note** The AutoCAD developer documentation generally uses the term *entity* or *AcDb entity* when discussing drawing objects.

In the AutoCAD API, an

Autodesk.AutoCAD.DatabaseServices.DBObject object represents any object in the drawing database, including drawing objects. A DBObject can be referred to by either:

- Autodesk.AutoCAD.DatabaseServices.Handle
- Autodesk.AutoCAD.DatabaseServices.ObjectID

A Handle is a persistent identifier that is stored with the AutoCAD database when it is saved. Each handle is unique within a single drawing, but different drawings are likely to have duplicate handles referring to separate objects.

An ObjectID is used for quick access to drawing objects within an AutoCAD session. They are not persistent, though. They expire when the drawing is closed.

### **Map Objects**

Because a single AutoCAD Map 3D project can include more than one AutoCAD drawing, an AutoCAD handle is not sufficient to uniquely identify an object.

A MapObjectId, defined in the namespace

Autodesk.Gis.Map.Utilities, identifies an object by its AutoCAD handle and by its drawing identifier. The MapObjectId.ObjectHandle property is the AutoCAD handle, and MapObjectId.DrawingId is the drawing identifier, an object of type Utilities. MapId.

# <span id="page-16-0"></span>[bjec](#page-14-0)t [Da](#page-17-0)ta

### **Topics in this section**

- **[Introduction](#page-17-0)**  $\bullet$
- [Creating](#page-19-0) a Table  $\bullet$
- **[Attaching](#page-21-0) Object Data**  $\bullet$
- **[Getting](#page-23-0) Object Data**  $\bullet$
- **[Updating](#page-25-0) and Deleting Records**

<span id="page-17-0"></span>Object data provides a way of attaching additional information to drawing objects. It is more powerful and flexible than AutoCAD block attributes because object data can be attached to any object in a drawing.

**Note** Object data can only be attached to drawing objects. FDO feature sources have a different way to handle feature properties.

The classes for handling object data are mostly within the ObjectData namespace. Code in this chapter assumes the following:

Imports Autodesk.Gis.Map.ObjectData

#### **Tables**

Internally, object data is stored in tables. Each drawing has its own set of tables, available from the ProjectModel.ODTables property. This returns an object of type ObjectData.Tables.

For example, if mapApp is the Map application, the following will get the object data tables for the active drawing:

Dim activeProject As Project.ProjectModel = mapApp.ActiveProject Dim tableList As ObjectData.Tables = activeProject.ODTables

ObjectData.Tables.GetTableNames() returns a list of the table names that have been defined for the drawing.

To get a single table from the set of tables, use the ObjectData.Tables.Item property. Note that this requires a table name as a parameter, not a table number. For example:

Dim table As ObjectData.Table = tableList.Item("table1")

or

Dim table As ObjectData.Table = tableList("table1")

Use Tables.IsTableDefined() to see if a table name exists. An attempt to get a table that does not exist throws an exception.

#### **Field Definitions**

Columns in a table are defined by ObjectData.FieldDefinition objects, which describe the data type and default value. The data types are defined in the Constants. DataType enum:

- UnknownType  $\bullet$
- Integer
- Real
- **Character**
- Point

#### **Records**

Each row in the table is of type ObjectData.Record. Every record in the table is associated with a drawing object.

The Item property of an ObjectData.Record contains the values for the record, one for each field definition in the table. Each item is of type Utilities. MapValue, which is a general-purpose class for storing data.

Please send us your [comment](javascript:doComments() about this page

<span id="page-19-0"></span>Creating a table requires:

- Creating an ObjectData.FieldDefinitions object
- Adding field definitions for every column in the table
- Creating the table by adding the field definitions to the **ODTables** object for the drawing

Create an ObjectData.FieldDefinitions object using the ProjectModel.MapUtility.NewODFieldDefinitions() method. Add fields using the FieldDefinitions.Add() method. For example, if mapApp is the Map application, the following creates field definitions for 2 columns:

```
Dim fieldDefs As ObjectData.FieldDefinitions
fieldDefs = _
  mapApp.ActiveProject.MapUtility.NewODFieldDefinitions()
Dim def1 As ObjectData.FieldDefinition
def1 = fieldDefs.Add("FIRST_FIELD", "Owner name", _
 Autodesk.Gis.Map.Constants.DataType.Character, 0)
def1.SetDefaultValue("A")
Dim def2 As ObjectData.FieldDefinition
def2 = fieldDefs.Add("SECOND_FIELD", "Assessment year", _
  Autodesk.Gis.Map.Constants.DataType.Integer, 1)
def2.SetDefaultValue(0)
```
Get a reference to the ODTables property for the drawing, and add the field defintions to create a new table.

```
Dim tables As ObjectData.Tables
tables = mapApp.ActiveProject.ODTables
tables.Add("NewTable", fieldDefs, "Description", True)
```
Get a re[fere](#page-21-0)nce to the table using Tables. Item(). This expects a string p[ara](#page-17-0)[mete](#page-16-0)r.

```
Dim table As ObjectData.Table
table = tables("NewTable")
```
#### **Removing a Table**

To remove a table, get a reference to the ODTables property for the drawing, and call Tables.RemoveTable().

```
Dim tables As ObjectData.Tables
tables = mapApp.ActiveProject.ODTables
tables.RemoveTable("NewTable")
```
# <span id="page-21-0"></span>Attaching Object Data

Adding object data to a drawing object requires:

- Creating an empty record
- Initializing the record with correct types for the table
- Setting values for each column
- Attaching the object data by adding the record to the table

Create an empty record using the static method ObjectData.Record.Create(). This does not define any fields for the record. Initialize the record, which creates fields of the correct type, using Table.InitRecord().

```
Dim rec As ObjectData.Record
rec = ObjectData.Record.Create()
table.InitRecord(rec)
```
Each Item property in the record is of type Utilities.MapValue, which is a general-purpose class for storing data of variant types. To set any field, get a reference to the field from the Record object using the Item property. Assign the value with MapValue.Assign(). For example, if rec is a record in a table where the second field is of type integer, the following will assign a value of 10 to the field.

```
Dim val As Utilities.MapValue
val = rec(1)val.Assign(10)
```
Add the record to the table with Table.AddRecord() and associate it with an object. This requires a Record and either an AutoCAD DBObject or ObjectId as parameters.

```
newTable.AddRecord(rec, objId)
```
A single drawing object may have more than one object data record in a given table.

## <span id="page-23-0"></span>*<u>Eetting</u>* Object Data

To get all object data records from a single table for a drawing object:

- Get the ObjectData.Tables object for the drawing.
- Get the individual table.
- Get the ObjectData. Records collection for the object, using one of the GetObjectTableRecords() methods.
- Iterate through the records in the collection.
- Process the fields in each record.

The following example writes the values from table for objId to the console.

```
Dim fieldDefs As ObjectData.FieldDefinitions = \_table.FieldDefinitions
Dim recs As ObjectData.Records
recs = table.GetObjectTableRecords(0, objId, \_Constants.OpenMode.OpenForRead, True)
If (res.Count() > 0) Then
  For Each rec As ObjectData.Record In recs
      For i As Integer = 0 To rec. Count() - 1
         Dim val As Autodesk.Gis.Map.Utilities.MapValue
         val = rec(i)Dim fieldDef As ObjectData.FieldDefinition
         fieldDef = fieldDefs(i)acEditor.WriteMessage(
           vbNewLine + fieldDef.Name + ": ")
         Select Case val.Type
            Case Constants.DataType.Character
               acEditor.WriteMessage(val.StrValue)
            Case Constants.DataType.Integer
               acEditor.WriteMessage(val.Int32Value.ToString)
            Case Constants.DataType.Point
               acEditor.WriteMessage("point")
            Case Constants.DataType.Real
               acEditor.WriteMessage(val.DoubleValue.ToString)
```

```
Case Else
               acEditor.WriteMessage("undefined")
         End Select
      Next
   Next
End If
recs.Dispose()
```
Processing all tables for an object is similar. Instead of calling Table.GetObjectTableRecords() for an individual table, call Tables.GetObjectRecords() for all tables. When processing the fields, be sure to to get the field definitions from the correct table for the current record.

- Get the ObjectData.Tables object for the drawing.
- Get the ObjectData.Records collection for the object, using one of the GetObjectRecords() methods.
- Iterate through the records in the collection.  $\bullet$
- Get the table name for the current record.
- Get the fields definitions for the table.
- Process the fields in each record.

**Note** When you have finished processing the records, release any of the disposable objects with their Dispose() methods. This applies to any classes inheriting Autodesk.AutoCAD.Runtime.DisposableWrapper, like ObjectData.Table, ObjectData.Records, or Utilities.MapValue.

<span id="page-25-0"></span>To update or delete records, they must be opened for write access in the call to Table.GetObjectTableRecords() or Tables.GetObjectRecords().

Fields in a record are of type Utilities. MapValue. To update a field, get a reference to the value from the Record object. Assign a new value using MapValue.Assign() and update the record using Records.UpdateRecord(). The following example sets the value of the first field in a record:

```
Dim val As Utilities.MapValue = rec(0)val.Assign(19)
recs.UpdateRecord(rec)
```
To delete a record, get an IEnumerator using

Records.GetEnumerator(). Advance the enumerator to the record to be deleted and call Records.RemoveRecord(). The following example deletes the first record for an object.

```
Dim recs As ObjectData.Records
recs = table.GetObjectTableRecords(0, objId, \_Constants.OpenMode.OpenForWrite, True)
Dim ie As IEnumerator
ie = recs.GetEnumerator()
ie.MoveNext()
recs.RemoveRecord()
recs.Dispose()
```
Please send us your [comment](javascript:doComments() about this page

## <span id="page-26-0"></span>a[ta](#page-25-0) C[onn](#page-27-0)ect

## **Topics in this section**

- **[Overview](#page-27-0)**  $\bullet$
- **[Setting](#page-29-0) Up Visual Studio**  $\bullet$
- [Creating](#page-30-0) the Plugin

### <span id="page-27-0"></span>**verview**

The Data Connect API can be used to create plugins for the Data Connect dialog. Use this to create new connection forms for FDO providers, either providers that are installed with AutoCAD Map 3D or additional providers.

**Note** The Data Connect API is not part of the Geospatial Platform API. It is, however, included in the technical preview for this release of AutoCAD Map 3D. For that reason it is documented in this guide instead of the .NET Developer's Guide.

If a custom plugin works with a provider installed with AutoCAD Map 3D, it replaces the existing form for the provider. For example, a custom form for the Autodesk Oracle provider could look like the following. The outlined area is the custom form, embedded in the Data Connect dialog.

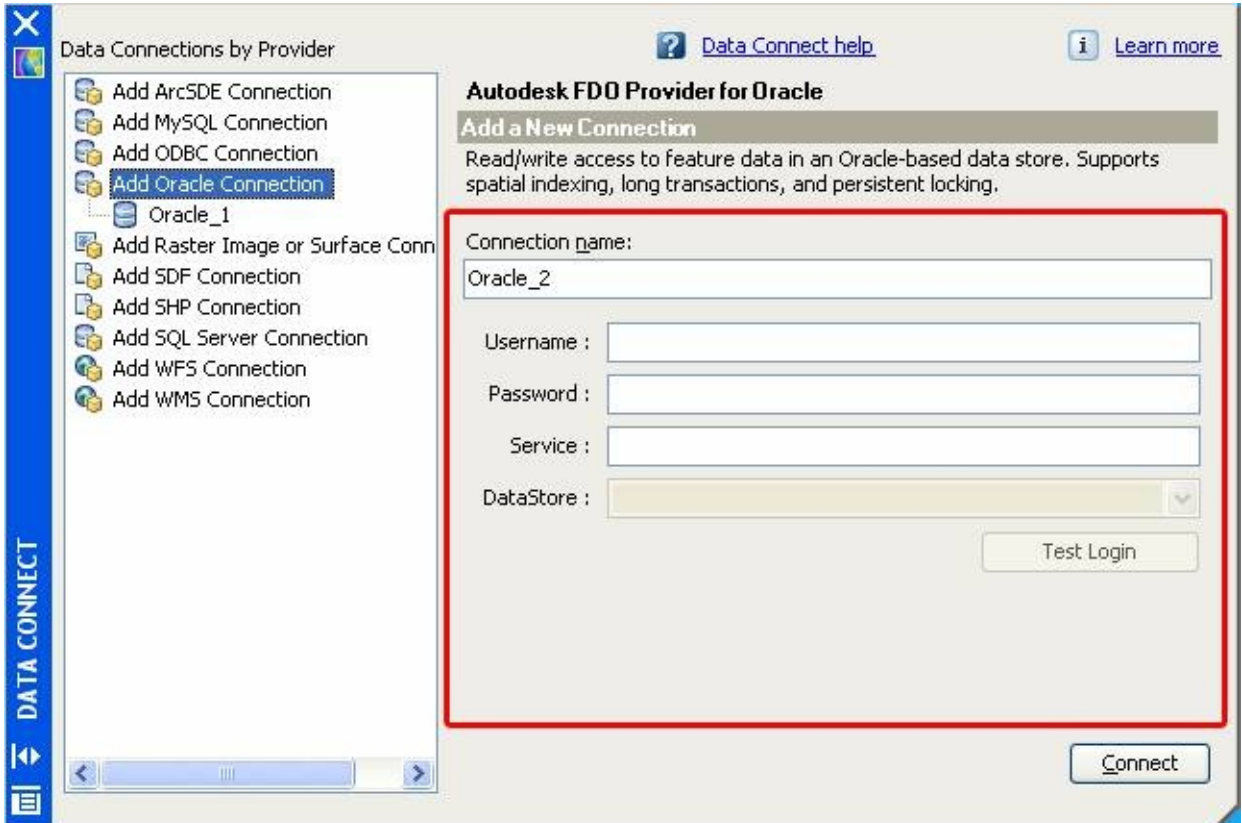

To add a new option to the Data Connect dialog, complete the following steps:

- Ensure the FDO provider DLL is installed with AutoCAD Map 3D.  $\bullet$
- Ensure the FDO provider is listed in *providers.xml*.  $\bullet$
- Create the plugin to use the provider.
- Save the plugin DLL in the *Plugins\DataConnect* folder of the  $\bullet$ AutoCAD Map 3D installation. If the folder does not exist, create it.

*providers.xml* is located in the *FDO\bin* folder of the AutoCAD Map 3D installation. It contains entries for each available FDO provider.

Please send us your [comment](javascript:doComments() about this page

## <span id="page-29-0"></span>e[tti](#page-27-0)[ng](#page-26-0) [Up](#page-30-0) Visual Studio

To create a project using the Data Connect API, follow the instructions in the AutoCAD Map 3D .NET Developer's Guide. Add the following references to the project:

- Autodesk.Gis.Plugins.dll
- AcMapDataConnectPlugins.dll  $\bullet$

The assemblies are located in the AutoCAD Map 3D installation folder.

<span id="page-30-0"></span>**Note** To ensure the plugin is loaded, place the DLL in the *Plugins\DataConnect* folder under the AutoCAD Map 3D installation folder. Plugins in this folder that follow the proper structure are loaded on demand. There is no need to run the netload command.

Using Visual Studio, create a new project. Add a UserControl to the project. The control will be embedded in the Data Connect dialog.

The plugin class must implement the IDataConnectConnectionPlugin interface. It also requires a DataConnectPluginAttribute with the FDO provider name. The provider name must match the name in *providers.xml*. For example:

```
[DataConnectPluginAttribute("Autodesk.Oracle.3.1")]
public partial class SampleProviderConnectUIPlugin
    : UserControl
    , IDataConnectConnectionPlugin
{
```
IDataConnectConnectionPlugin provides the necessary methods for AutoCAD Map 3D to interact with the control. It inherits 2 other interfaces: IDataConnectPlugin and IPlugin.

The implementation for IDataConnectPlugin can be simple, as follows. The IDataConnectPluginHost interface contains a single property, HostApplication, of type object. When attached, it contains a reference to the host application object,

Autodesk.AutoCAD.ApplicationServices.Application.AcadA

```
// IDataConnectPlugin implementation
protected IDataConnectPluginHost _host;
protected string _providerName;
```

```
public void Attach(IDataConnectPluginHost host)
{
    \_host = host;}
public void Detach() { \_host = null; }
public IDataConnectPluginHost Host
{
    get { return _host; }
}
public UserControl ClientControl
{
    get { return this; }
}
```
Similarly, the implementation for IPlugin needs methods to get and set properties. The properties are used to describe the plugin. They may be displayed to the user and should be localized. The Dependencies property is not currently used.

```
// IPlugin implementation
protected string title = "title";
protected string description = "description";
protected string company = "company";
protected string version = "3.0.0";
protected Type[] dependencies;
public string Title
\{get { return title; }
  set { title = value; }
}
public string Description
\left\{ \right.get { return description; }
  set { description = value; }
}
public string Company
\{get { return company; }
  set { company = value; }
}
```

```
public string Version
\{get { return version; }
  set \{ version = value; \}}
public Type[] Dependencies
{
 get { return dependencies; }
}
```
IDataConnectConnectionPlugin contains methods to get and set the connection parameters for the FDO provider, so the implementation depends on the requirements of the provider. For complete details about the methods, refer to the AutoCAD Map 3D .NET API Reference Supplement. Generally these methods will work with fields on the custom form.

The properties of IDataConnectConnectionPlugin return information about the connection parameters for the provider. These are used to open the FDO connection.

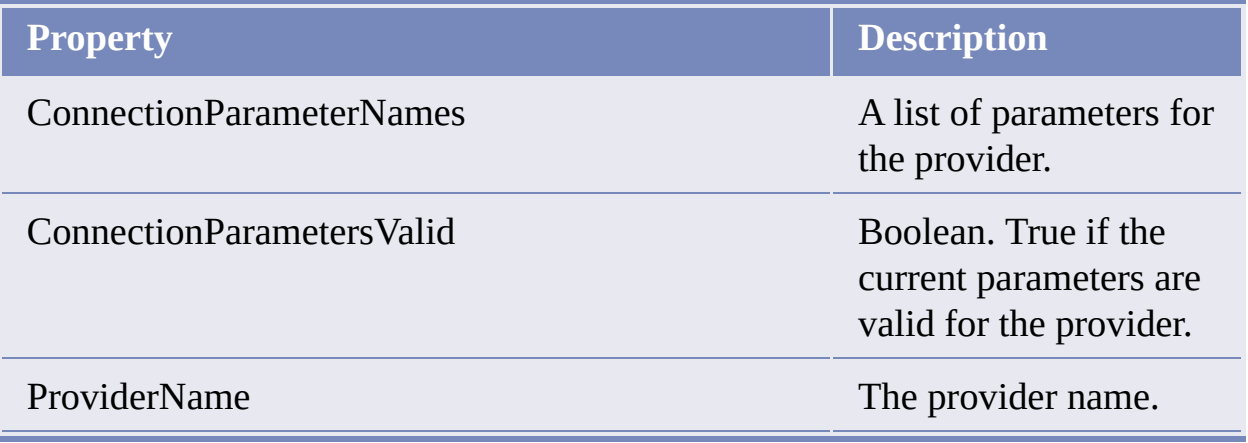

The methods of IDataConnectConnectionPlugin get and set parameter values:

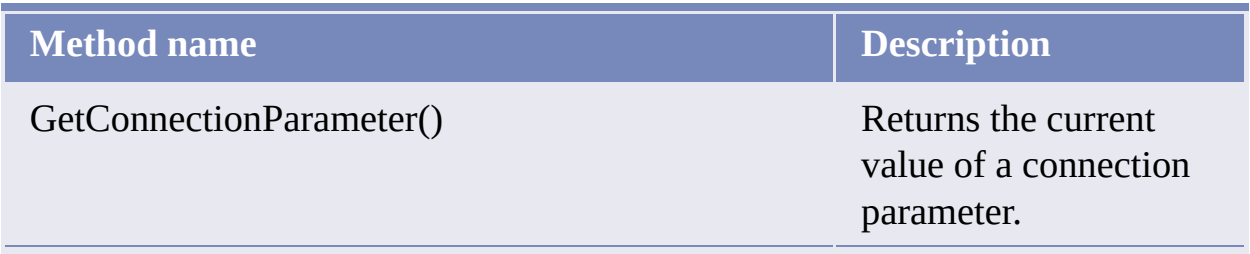

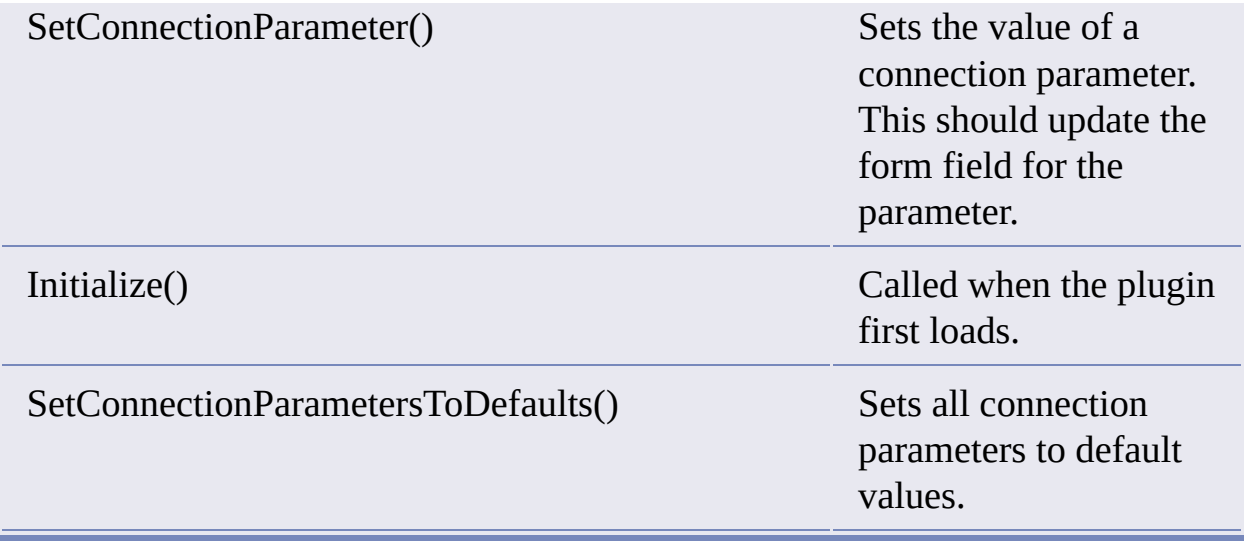

There is also an event, ParameterValueChanged, which should fire when a parameter value changes. This event is required so the containing form is able to update the Connect button state based on the validity of the current parameter values.

## <span id="page-34-0"></span>A[nno](#page-30-0)ta[tio](#page-35-0)n

### **Topics in this section**

- **[Overview](#page-35-0)**  $\bullet$
- **[Annotation](#page-36-0) Templates**
- Expressions in [Annotations](#page-40-0)
- **Inserting [Annotations](#page-42-0)**  $\bullet$
- Updating and Refreshing [Annotations](#page-43-0)  $\bullet$
- **[Annotation](#page-44-0) Overrides**

### <span id="page-35-0"></span>**[vervi](#page-34-0)[ew](#page-36-0)**

Annotations provide a way to label drawing objects, based on data associated with the objects. The associated data can come from various places, such as object data, linked databases, or object properties. For example, if a drawing contains parcels, and the parcels have object data with the name of the parcel owner or the most recent sale price of the parcel, then these values could be added to the map as part of an annotation.

Each annotation is based on an annotation template, which is a special block in the drawing. The template describes the annotation, and usually contains annotation text defining the variable content.

A new annotation is created by inserting a reference to the annotation template. This creates a reference to the annotation block, substituting the proper values in the expression fields.

The classes for handling annotations are mostly within the Annotation namespace. Code in this chapter assumes the following:

Imports Autodesk.Gis.Map.Annotation

Please send us your [comment](javascript:doComments() about this page
<span id="page-36-0"></span>An annotation template is a special block in the drawing. It defines the fixed and variable parts of the annotation.

**Note** For more information about blocks, refer to the AutoCAD developer documentation.

Internally, annotation templates use a special naming convention. The names of all blocks containing annotation templates begin with *ACMAP\_ANN\_TEMPLATE\_*. This prefix is defined in the Annotations.TemplateNameBlockTableRecordPrefix property.

Annotation API calls, though, use the annotation name as it appears in the UI. For example, an annotation template named *ParcelName* would be stored in a block named *ACMAP\_ANN\_TEMPLATE\_ParcelName*, but it would be created with a call to

Annotations.CreateAnnotationTemplate("ParcelName").

The ProjectModel.Annotations property returns an Annotations object that can be used for managing the annotations and annotation templates.

#### **Attributes**

An AutoCAD block can contain attribute definitions, which are text entities that can define informational text for each block reference.

In an annotation template, attribute definitions are used to define the variable parts of the annotation. For example, if the annotations include object data, then attribute definitions in the block template define what object data should appear and how it will be displayed.

The AttributeDefinition class inherits the DBText class, which inherits the Entity class. These have properties such as Color and Height that define how the annotation will appear in the drawing. For example, to set the

text [heig](#page-34-0)[ht](#page-40-0) for an annotation, set the Height property of the attribute definition u[sed](#page-35-0) for the annotation.

**Note** The properties used for the attribute definition can also be modified using expression strings. See Expressions in [Annotations](#page-40-0) for details.

#### **Creating an Annotation Template**

Although an annotation template is a form of AutoCAD block, it must be created using the Map API or it will not be recognized properly.

- Start a transaction.
- Create the annotation template using Annotations.CreateAnnotationTemplate().
- Get a reference to the annotation template using Annotations.Item().
- If required, set block properties for the annotation template using AnnotationTemplate.SetExpressionString(). For example, this can be used to rotate the block reference to match the rotation of the object being annotated.
- If required, add fixed drawing objects to the annotation template. Get the AutoCAD block id using the AnnotationTemplate.BlockDefinitionId property and add drawing objects to the template using standard AutoCAD API calls.
- Add variable annotation text to the template using AnnotationTemplate.CreateAnnotationText(). This creates an attribute definition in the block.
- Set the display properties of the annotation text by setting properties for the attribute definition.
- Set the expression string for the annotation text using Annotations.SetExpressionString().
- Commit the transaction.

Annotations.CreateAnnotationTemplate() creates an empty template. It returns an AutoCAD ObjectID that is the id of the block table record. Get a reference to the annotation template object using Annotations.Item().

```
Dim annotations As Annotation.Annotations = _
  activeProj.Annotations
Dim trans As Transaction = Nothing
trans = activeDoc.TransactionManager.StartTransaction()
Dim newTemplateId As ObjectId = \_annotations.CreateAnnotationTemplate("templateName")
Dim newTemplate As Annotation.AnnotationTemplate = \_annotations(newTemplateId)
```
If required, set block properties for the annotation template. See [Expressions](#page-40-0) in Annotations for details.

```
newTemplate.SetExpressionString(_
  Annotation.AnnotationExpressionFields.BlockRotation, ".ANGLE")
```
Add objects to the template. They can be normal drawing objects or annotation text.

To add normal drawing objects, use standard AutoCAD methods.

```
Dim line As New Line
line.StartPoint = New Geometry.Point3d(0.0, -0.6, 0.0)line.Hine. EndPoint = New Geometry. Point3d(2.0, -0.6, 0.0)
Dim blockTableRec As BlockTableRecord
blockTableRec = newTemplateId.GetObject(OpenMode.ForWrite)
blockTableRec.AppendEntity(line)
trans.AddNewlyCreatedDBObject(line, True)
```
To add annotation text, create an annotation text object. This is a special type of AutoCAD attribute definition.

AnnotationTemplate.CreateAnnotationText() returns the AutoCAD ObjectId of the attribute definition. Open this object for writing and cast to an AttributeDefinition object:

```
Dim expressionTextId As ObjectId
expressionTextId = newTemplate.CreateAnnotationText()Dim attDef As AttributeDefinition
at\text{tDef} = \overline{\phantom{a}}CType(trans.GetObject(expressionTextId, OpenMode.ForWrite), _
  AttributeDefinition)
```
Most of the properties for the annotation template can be set using the AttributeDefinition properties. For example:

```
attDef.Position = _
  New Autodesk.AutoCAD.Geometry.Point3d(0.0, 0.0, 0.0)
attDef.Tag = "testTag"
attDef.Height = 0.5attDef.VerticalMode = TextVerticalMode.TextVerticalMid
attDef.HorizontalMode = TextHorizontalMode.TextCenter
attDef.AlignmentPoint =
 New Autodesk.AutoCAD.Geometry.Point3d(0.0, 0.0, 0.0)
```
The annotation text must be set using Annotations. SetExpressionString(). See Expressions in Annotations for details.

# <span id="page-40-0"></span>Expressions in Annotations

Use expressions to set the text or the display properties of the annotation. Some of the items that can use expressions are:

- Annotation text
- Text color
- Text size
- $\bullet$ Rotation angle
- Position relative to the drawing object being annotated  $\bullet$

**Note** Properties in an attribute definition can be overridden by annotation expressions. For example, if the attribute definition defines the location of the text, the annotation expression could override it.

AnnotationTemplate.SetExpressionString() sets properties for the entire template. Annotations.SetExpressionString() sets properties for annotation text within the block.

Expressions are evaluated by the AutoLISP interpreter, and return a single value. Depending on the property being set, the value can be numeric or string. If the expression cannot be evaluated properly it displays the attribute tag name instead.

**Note** For more details about expressions, including a list of functions and variables, see the Map 3D Help. In the Reference Guide section there is a chapter about the Expression Evaluator.

The enum Annotation.AnnotationExpressionFields contains the complete list of fields that can use expressions.

In most cases, expressions are used to define the text of the annotation, but they can also be used to define things like color, size, or position.

#### **[Exa](#page-36-0)[mp](#page-34-0)[le](#page-42-0)**

To set the annotation text based on object data, use the syntax :*fieldname*@*tablename*. For example:

```
Imports Autodesk.Gis.Map.Annotation
annotations.SetExpressionString(attDef, _
AnnotationExpressionFields.AttributeDefinitionAnnotationString, _
  ":PARCEL_OWNER@ParcelData")
```
<span id="page-42-0"></span>To insert an annotation, call one of the AnnotationTemplate.InsertReference() methods. They all require an ObjectId or ObjectIdCollection as parameter, to identify the drawing objects to be annotated.

This creates a block reference in the drawing. It evaluates the annotation expressions and uses the results to set the text or other properties of the reference.

An inserted annotation reference can also have overrides that change the display properties. See [Annotation](#page-44-0) Overrides for details.

# <span id="page-43-0"></span>I[pda](#page-42-0)[ti](#page-34-0)[ng](#page-44-0) and Refreshing Annotations

Once inserted, annotation references do not change unless they are explicitly changed. For example, if the object data for a drawing object changes, any anotations that use the object data will still display the original value.

There are two operations for revising existing annotation references:

- Updating
- Refreshing

Updating removes and recreates all the annotations that use a template. Refreshing re-evaluates the annotation expressions, but does not remove out-ofdate annotations.

To update annotations, call AnnotationTemplate.UpdateReferences().

```
newTemplate.UpdateReferences(True)
```
To refresh annotations, call AnnotationTemplate.RefreshReferences().

```
newTemplate.RefreshReferences(True)
```
<span id="page-44-0"></span>An annotation override can be applied when an annotation reference is created. It changes selected properties of the annotation template. For example, an annotation override can change the color or text size of the annotation.

Annotation overrides can apply to the static properties of the annotation, which are set using the AttributeDefinition properties, or the dynamic properties, which are set using expressions.

Annotation overrides correspond to the Insert Options and Insert Properties of the Insert Annotation dialog in the UI.

For example, to override the static color, set the ColorOverride property of the annotation override. To override a color set using an expression, set the ColorExpressionOverride property.

To apply an annotation override, insert the annotation using AnnotationTemplate(ObjectId, AnnotationOverrides). For example:

```
Dim annOverrides As New Annotation.AnnotationOverrides
annOverrides.Clear()
Dim greenClr As Autodesk.AutoCAD.Colors.Color = _
 Autodesk.AutoCAD.Colors.Color.FromColorIndex( _
 Autodesk.AutoCAD.Colors.ColorMethod.None, 3)
annOverrides.ColorOverride = greenClr
```

```
annTemplate.InsertReference(objId, annOverrides)
```
#### <span id="page-45-0"></span>v[ent](#page-44-0)s

### **Topics in this section**

- **[Overview](#page-46-0)**  $\bullet$
- Events in the API [Reference](#page-47-0)  $\bullet$
- List of [Events](#page-49-0)

### <span id="page-46-0"></span>**[vervi](#page-45-0)[ew](#page-47-0)**

Events and event handlers provide a way for applications to respond to changes in the Map application. For example, opening a new project can fire an event handler to perform additional processing.

The API uses standard .NET mechanisms for handling events. Applications wanting to handle events subscribe to the events. When the event is fired all handlers subscribed to that event are called.

Event handlers accept two parameters:

- A reference to the object raising the event  $\bullet$
- Event arguments  $\bullet$

The class definition for the event arguments is usually specific to the event being handled.

# <span id="page-47-0"></span>vents in the API Reference

For every event, the AutoCAD Map 3D API Reference contains the following:

- Class definition for the event arguments. The names of these classes usually begin with the event name and end with "EventArgs". In some cases the event uses System.EventArgs instead of defining a new class.
- Methods for adding and removing event handlers. The names of these  $\bullet$ methods begin with "add\_" or "remove\_". Do not call these methods directly. Instead use the correct syntax for the language.
- Type definition for the event handler. **Note** Some events, such as ProjectModel.BeginClose, use System.EventHandler and System.EventArgs instead of objects derived from them. For details refer to the API reference or the Visual Studio Object Browser.

For example, the ProjectOpened event in the Autodesk.Gis.Map namespace consists of the following:

- ProjectOpenedEventArgs class
- add\_ProjectOpened method in the MapApplication class
- remove\_ProjectOpened method in the MapApplication class
- ProjectOpenedEventHandler type

**Note** The actual event name is not used in the API reference. It can always be inferred from the corresponding add\_ or remove\_ methods.

#### **Example: VB.NET**

To define an event handler for the ProjectOpened event, create a subroutine:

```
Sub handleProjectOpened(ByVal pSender As Object, _
ByVal pArgs As ProjectOpenedEventArgs)
   ' Insert code to handle event
End Sub
```
To subscribe to the event:

```
AddHandler mapApp.ProjectOpened, AddressOf handleProjectOpened
```
To unsubscribe from the event:

```
RemoveHandler mapApp.ProjectOpened, AddressOf handleProjectOpened
```
#### **Example: C#**

To define an event handler for the ProjectOpened event, create a subroutine:

```
void handleProjectOpened(Object sender,
ProjectOpenedEventArgs args)
\{// Insert code to handle event
}
```
To subscribe to the event:

```
mapApp.ProjectOpened += new ProjectOpenedEventHandler(
  handleProjectOpened);
```
To unsubscribe from the event:

```
mapApp.ProjectOpened -= new ProjectOpenedEventHandler(
   handleProjectOpened);
```
# <span id="page-49-0"></span>ist of Events

### **Namespace Autodesk.Gis.Map**

#### Aliases class

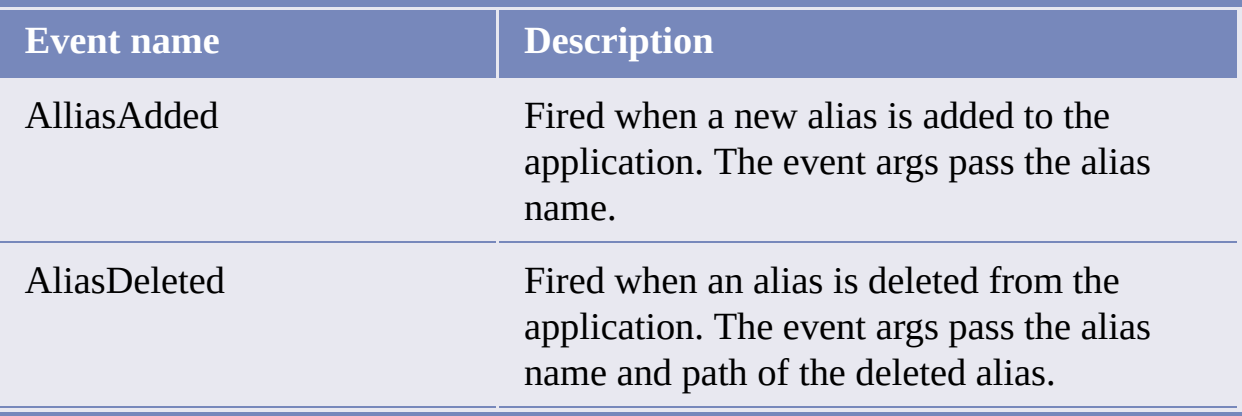

### MapApplication class

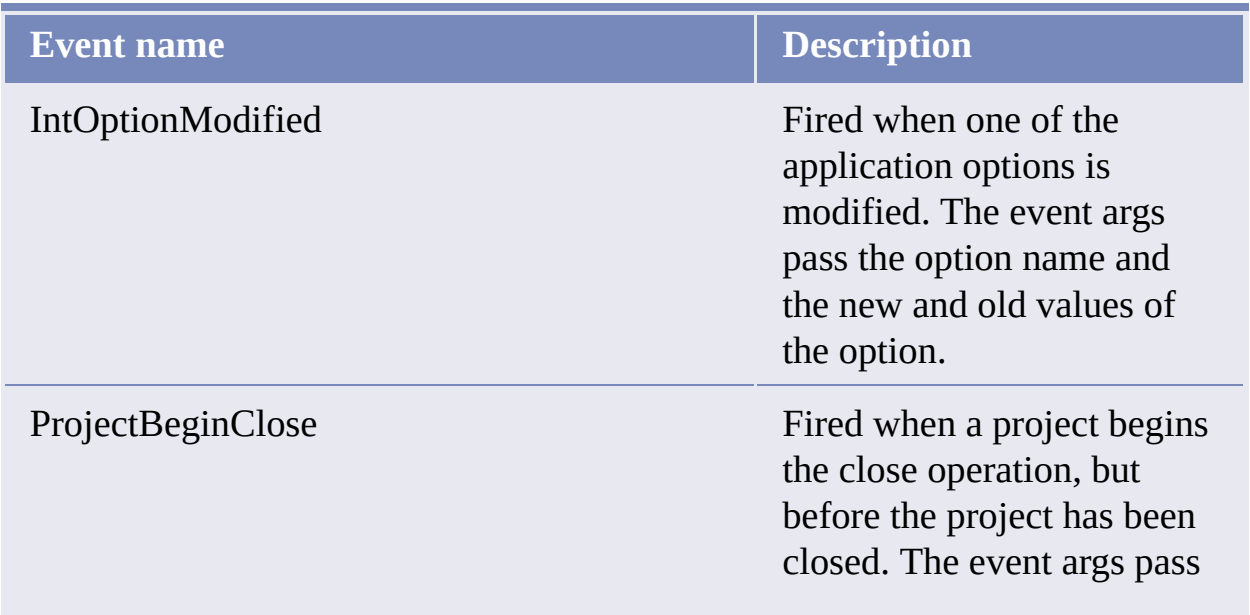

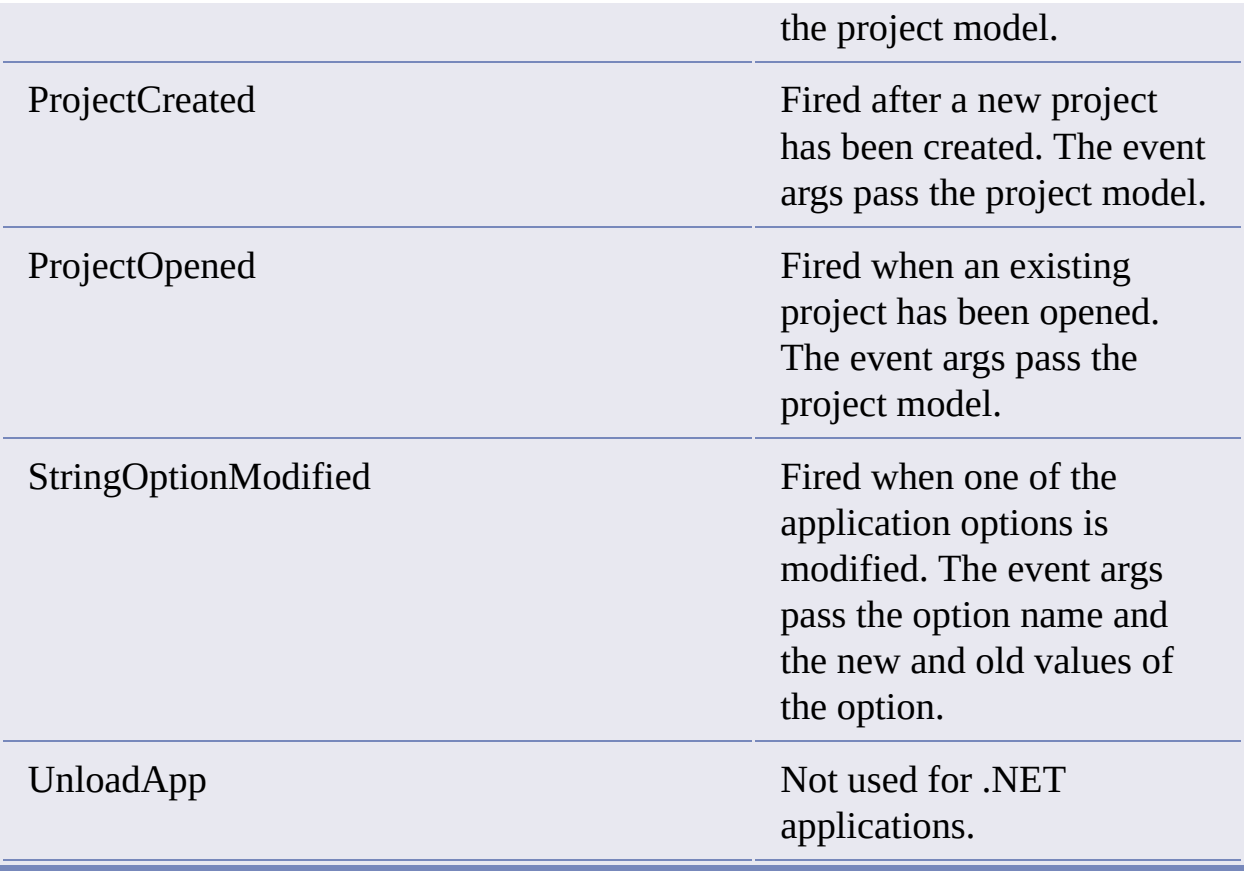

# **Namespace Autodesk.Gis.Map.Classification**

### ClassificationManager class

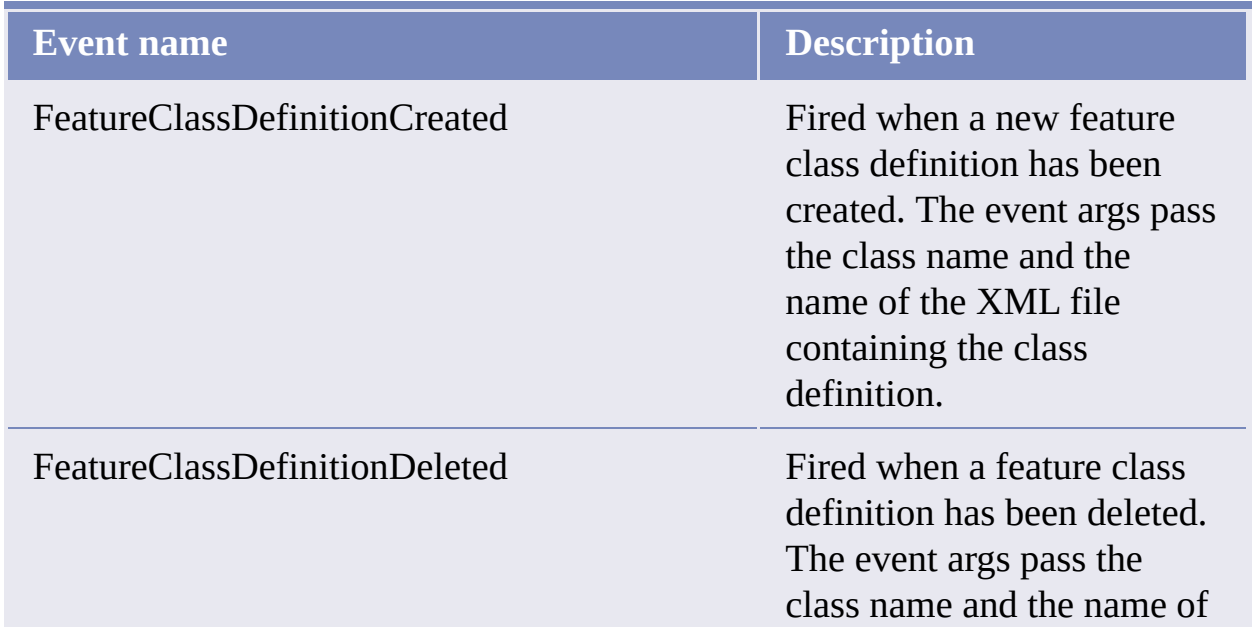

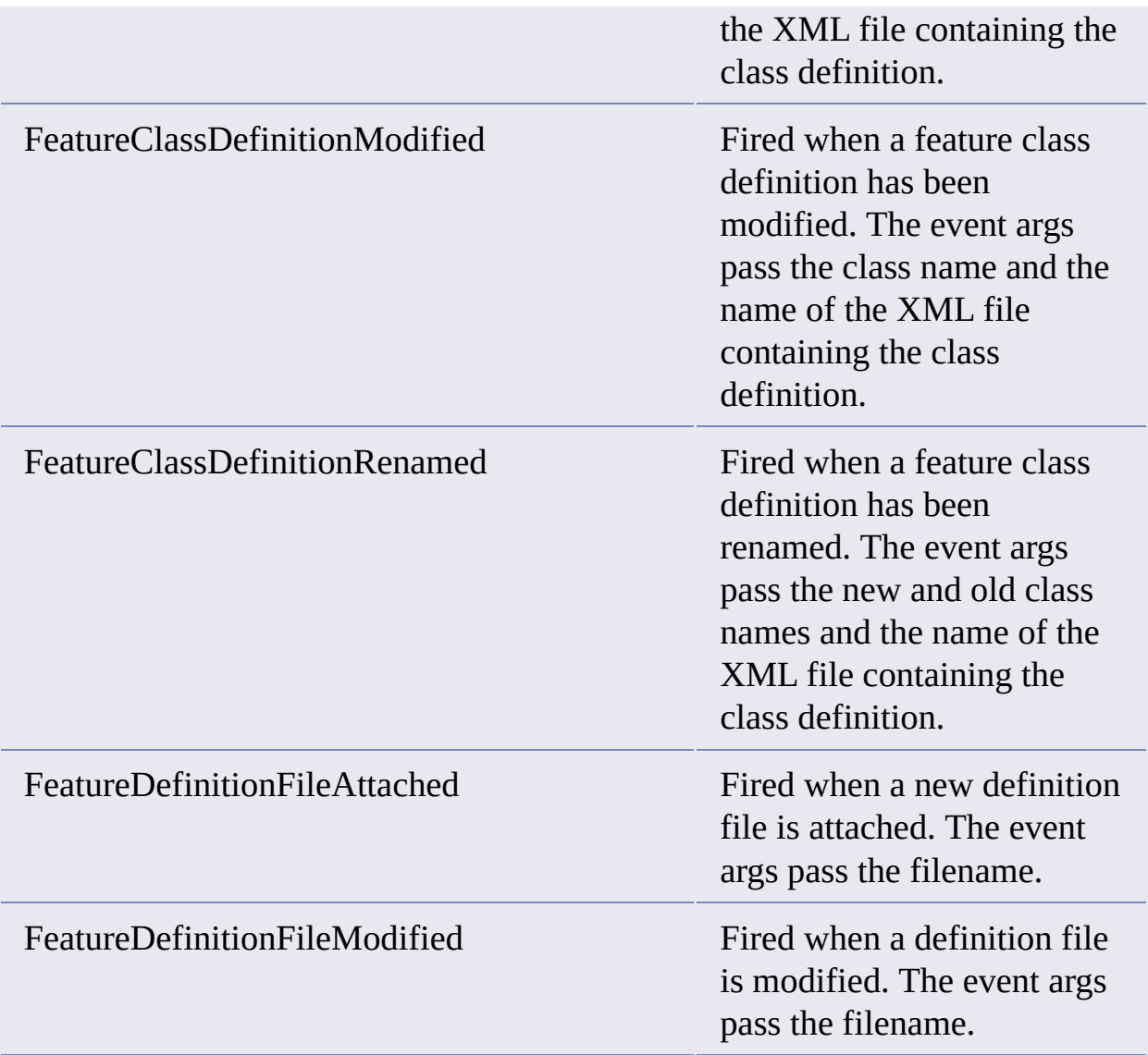

### **Namespace Autodesk.Gis.Map.DisplayManagement**

### DisplayManager class

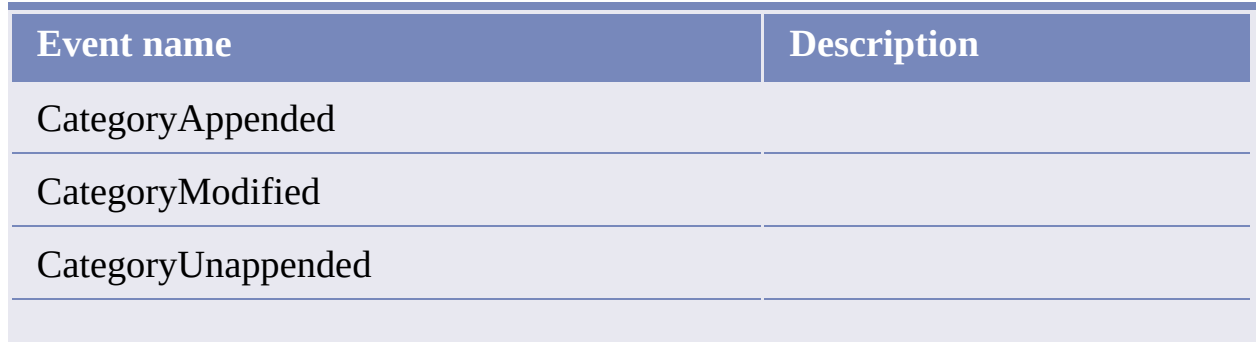

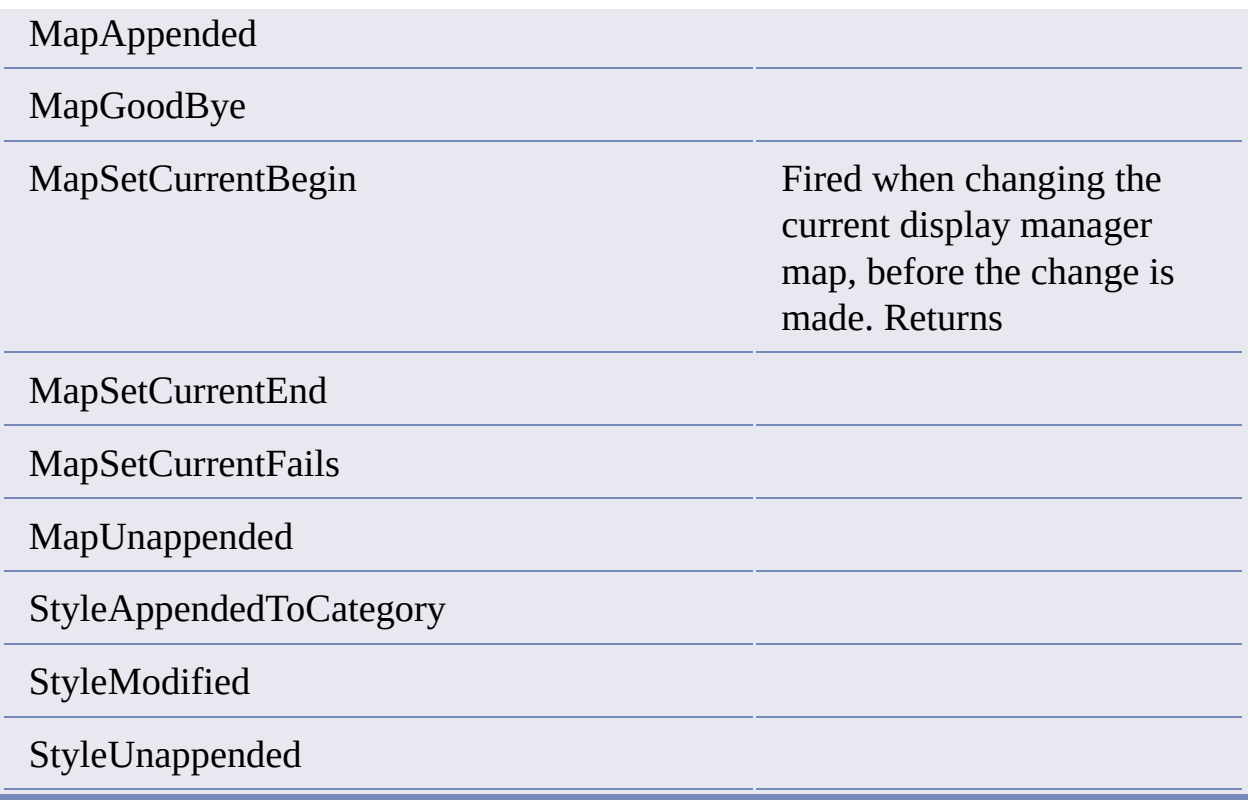

# Map class

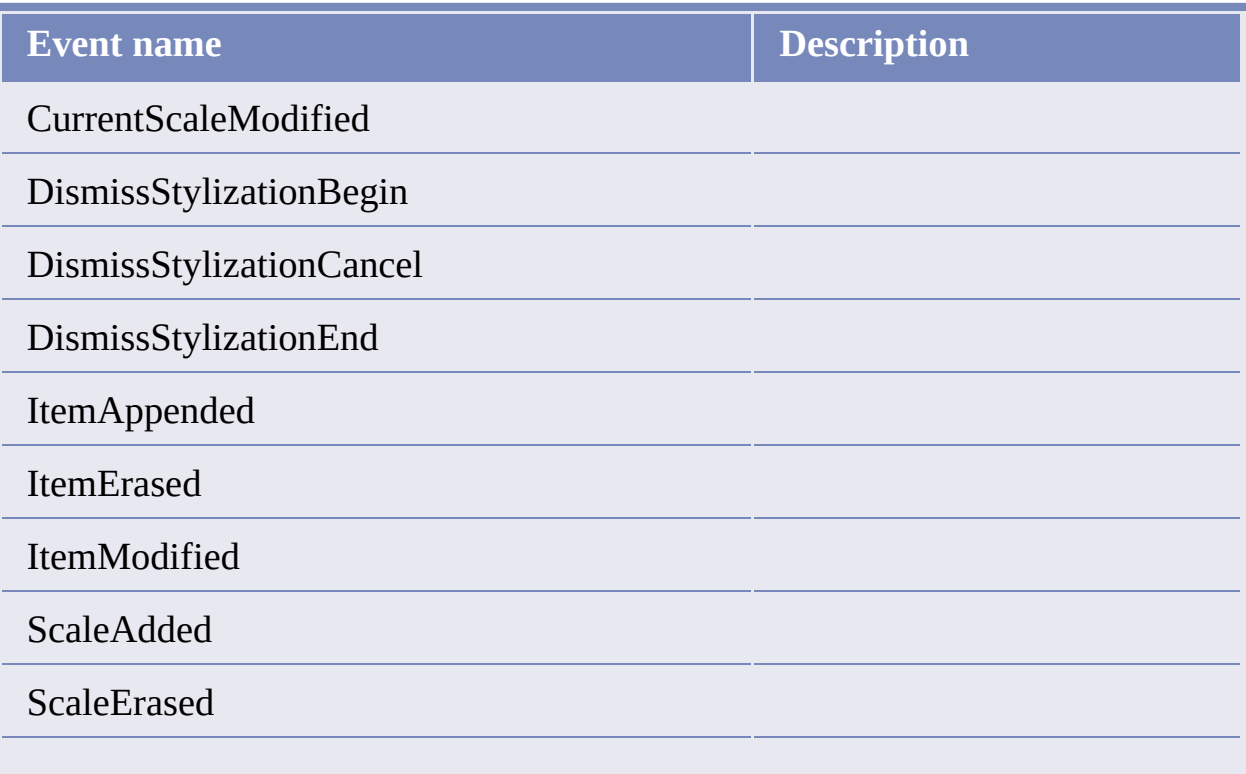

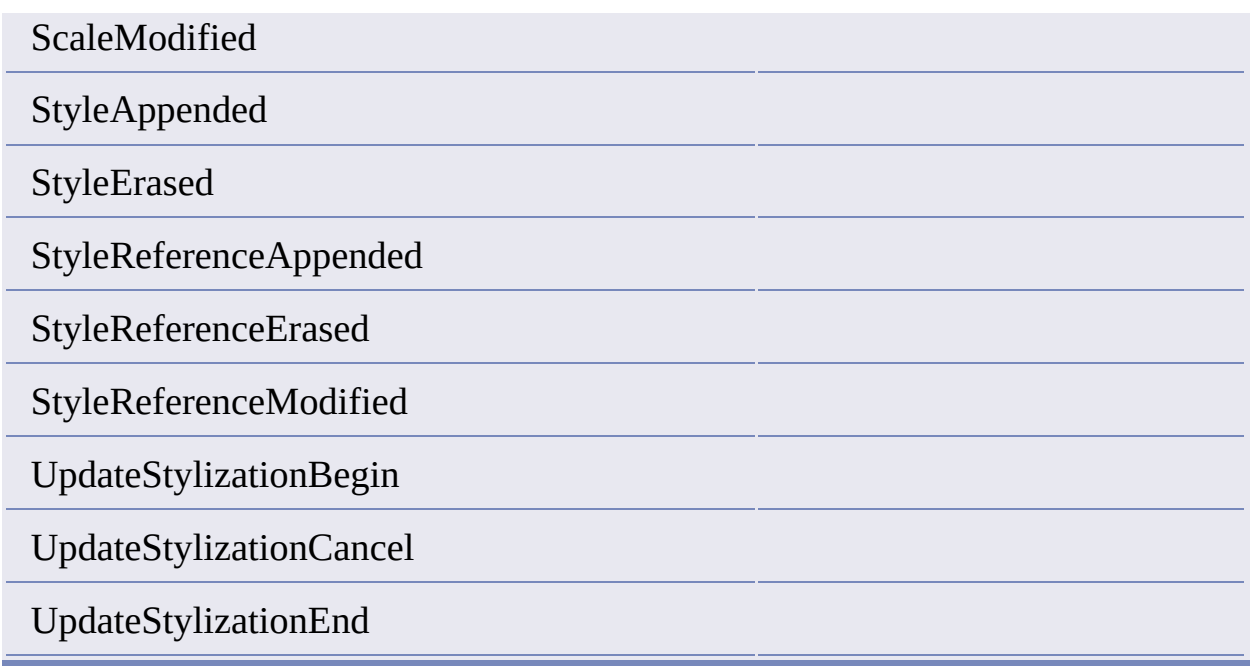

# **Namespace Autodesk.Gis.Map.ImportExport**

Exporter class

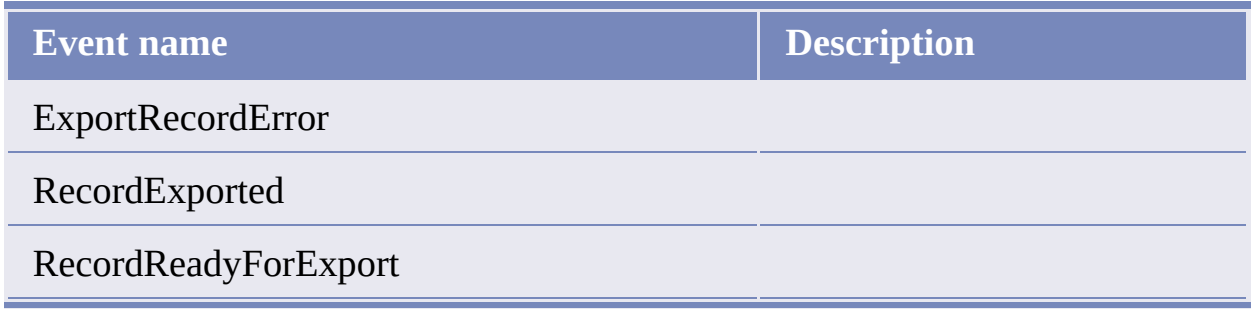

### Importer class

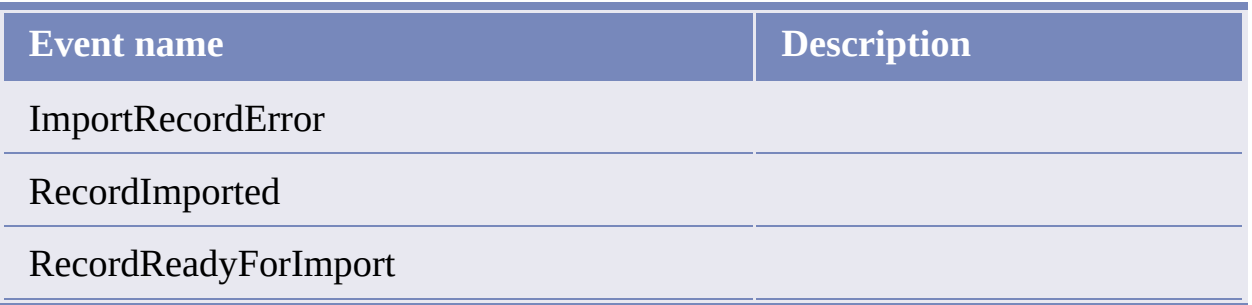

### **Namespace Autodesk.Gis.Map.MapBook**

BookManager class

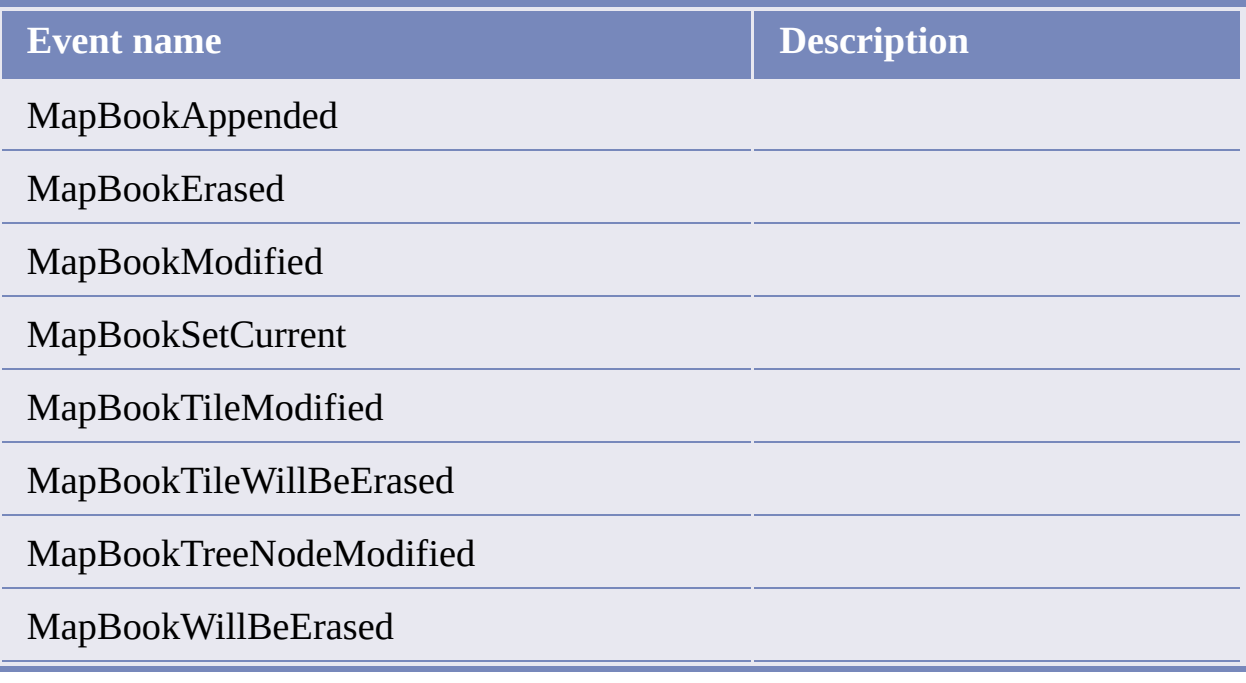

### **Namespace Autodesk.Gis.Map.Project**

### DrawingSet class

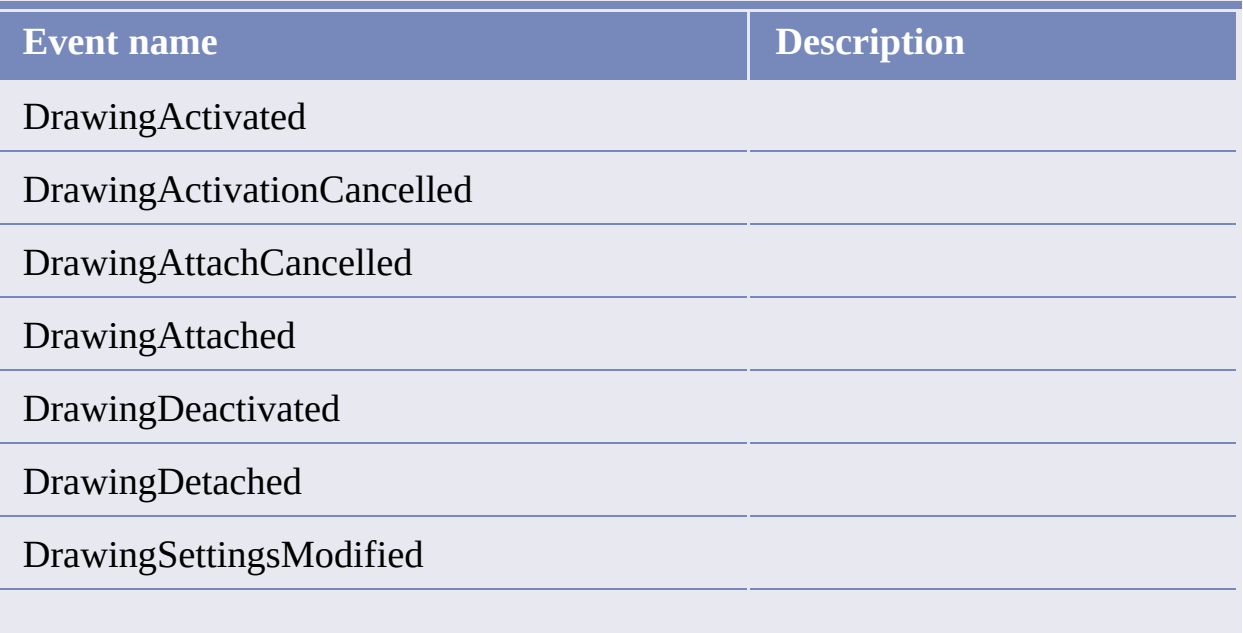

DrawingToBeActivated

DrawingToBeAttached

### ProjectModel class

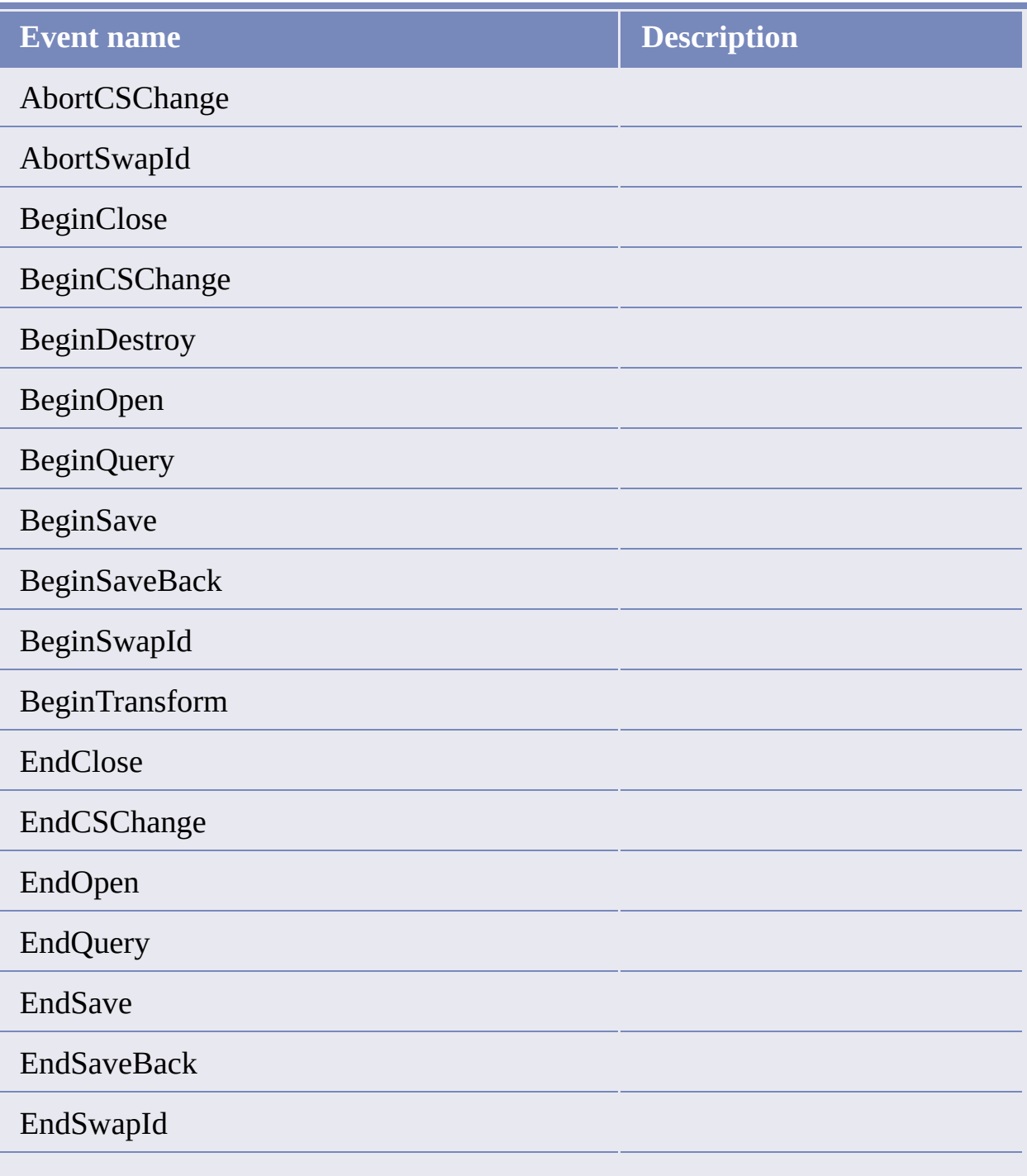

EndTransform

IntOptionModified

StringOptionModified

### **Namespace Autodesk.Gis.Map.Query**

QueryLibrary class

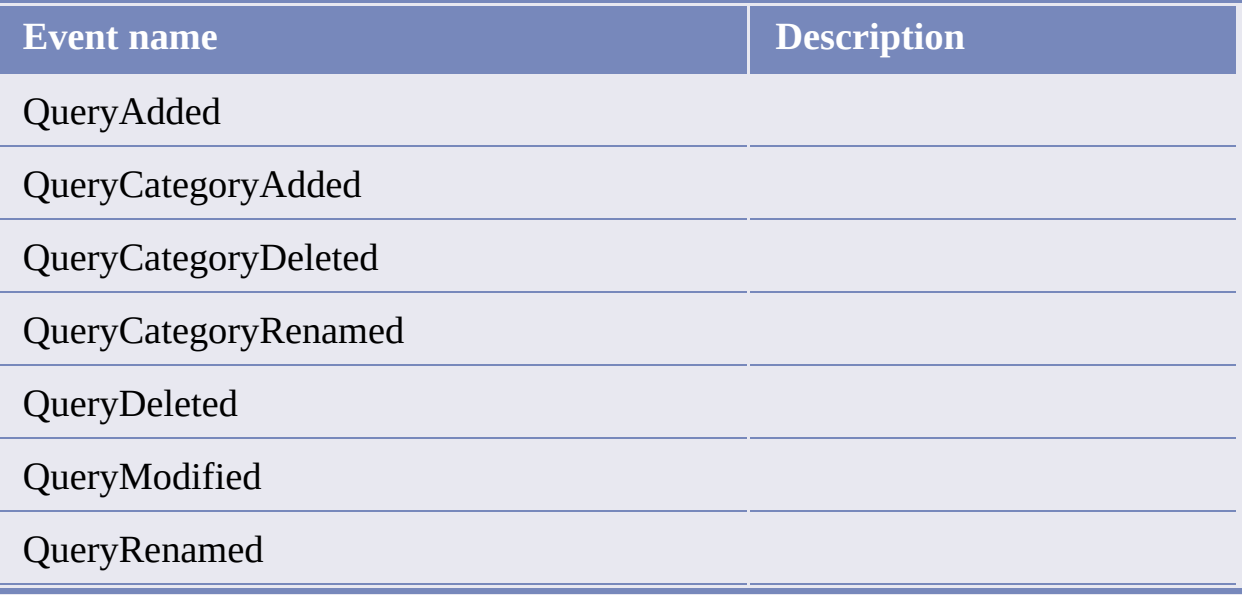

# <span id="page-57-0"></span>**Tr[aw](#page-49-0)i[ng](#page-58-0) Sets**

### **Topics in this section**

- **[Overview](#page-58-0)**  $\bullet$
- Drive [Aliases](#page-59-0)  $\bullet$
- **Attaching and [Detaching](#page-60-0) Drawings**

#### <span id="page-58-0"></span>**[vervi](#page-57-0)[ew](#page-59-0)**

Drawing sets provide a way for a single map to combine objects from multiple drawings. One drawing, the project drawing, can attach multiple source drawings. The source drawings, in turn, can attach other source drawings to form a tree of attached drawings.

Running a query on the attached drawings copies selected objects into the project drawing, where they can be displayed and edited. Unless an object from an attached drawing has been "queried in" it does not appear in the project drawing. See [Queries](#page-61-0) and Save Sets for more details.

<span id="page-59-0"></span>Attached drawings are often shared between different users on different computers. Because of this, the paths to the attached drawings can be different for each user. Aliases help manage these files.

Each alias maps an alias name to a directory path. Each AutoCAD Map 3D user can define different paths for the aliases. The locations of attached drawings are always identified using the aliases, so users can have different paths to the atttached drawings, as long as the aliases are the same.

The DriveAlias class in the Autodesk.Gis.Map namespace represents an individual alias. It has two properties: Name and Path.

The Aliases property of the map application returns an Aliases object for managing the aliases in the session. Aliases. Item() returns an individual drive alias, either by alias name or index number.

Dim aliasList As Aliases aliasList = mapApp.Aliases

Aliases objects have methods for adding and removing aliases, and event handlers for detecting when aliases have been added or removed.

<span id="page-60-0"></span>Attaching a drawing adds it to the drawing set for a project. Detaching a drawing removes it from the drawing set.

To attach a drawing, use DrawingSet.AttachDrawing(). Pass a single string argument that contains the alias and the path to the drawing to attach. The form is:

*alias*:\*filename*

This returns a reference to the attached drawing, an AttachedDrawing object.

When an attached drawing is activated, the file is locked against editing by other applications. To remove the lock, but keep the drawing attached, call AttachedDrawing.Deactivate(). To reactivate the drawing, call AttachedDrawing.Activate().

# <span id="page-61-0"></span>l[ueri](#page-60-0)es [an](#page-62-0)d Save Sets

### **Topics in this section**

- **[Overview](#page-62-0)**  $\bullet$
- **[Queries](#page-63-0)**  $\bullet$
- **Query [Libraries](#page-66-0)**
- [Save](#page-67-0) Sets

### <span id="page-62-0"></span>**[vervi](#page-61-0)[ew](#page-63-0)**

Queries and save sets work on attached drawings. A query copies drawing objects from attached drawings into the project drawing. Once in the project drawing, the objects can be edited like any other drawing object.

A save set is a list of objects in the project drawing that are to be updated in attached drawings. The save set can contain:

- objects that have been modified in the project drawing that should also be modified in the attached drawings
- objects that have been deleted from the project drawing and should be deleted from the attached drawings
- new objects that have been added to the project drawing that should also be added to an attached drawing

Objects that have been queried into the project drawing are not added to the save set automatically.

#### <span id="page-63-0"></span>**Jueries**

A query is a tree structure containing branches (QueryBranch objects) and conditions (DataCondition, LocationCondition, PropertyCondition, and SqlCondition objects). All of these objects are subclassed from QueryUnit.

To create a query, call ProjectModel.CreateQuery().

```
query = activeProj.CreateQuery()
```
This returns an empty QueryModel object.

A simple query can have a root branch with a single condition. More complex queries combine branches and conditions.

The criteria that the query uses to select objects are expressed in query conditions. There are four types of query conditions.

**Description**

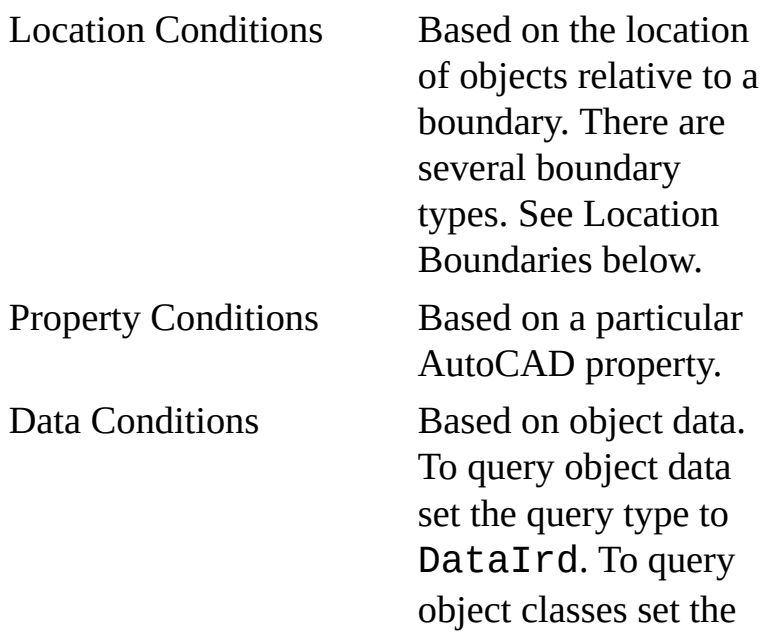

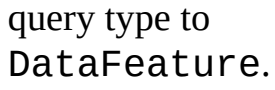

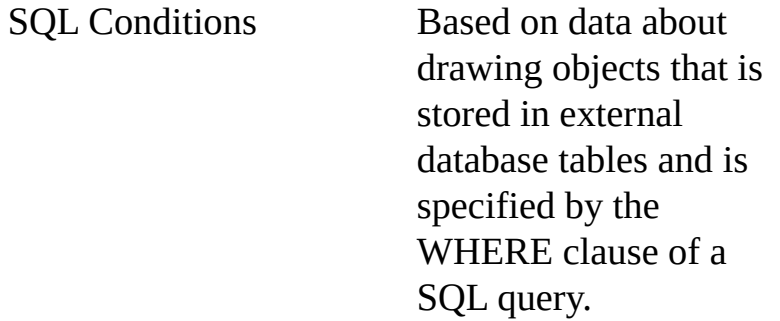

#### **Location Boundaries**

There are several types of location boundaries. They are all represented by descendents of the LocationBoundary class, as illustrated in the following diagram.

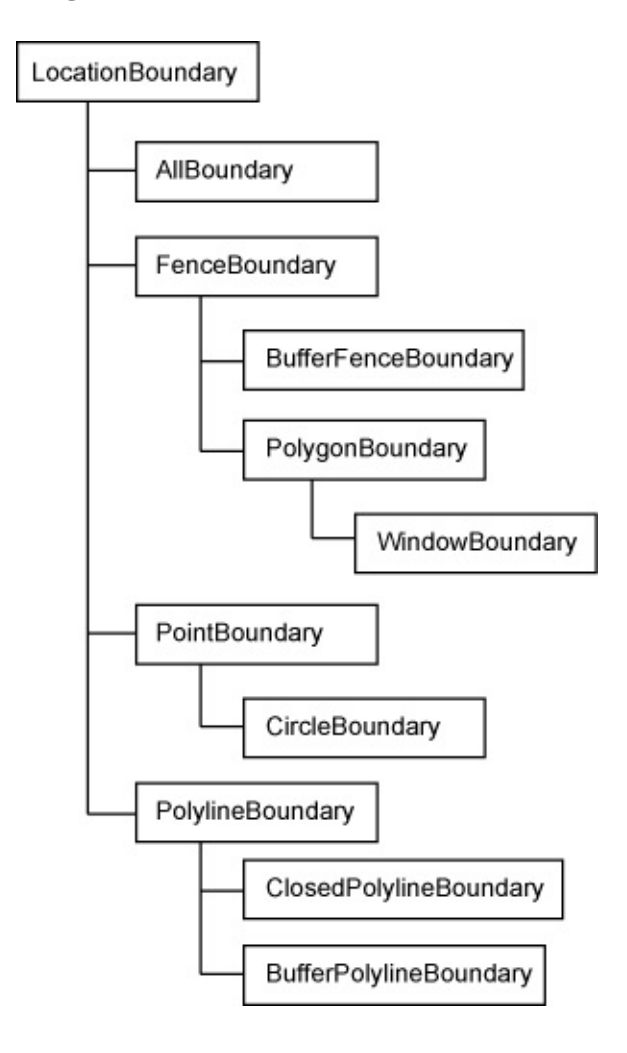

#### **Executing Queries**

#### **To build a query**

- 1. Create the query using ProjectModel.CreateQuery().
- 2. Create one or more query conditions using the constructors for DataCondition, LocationCondition, PropertyCondition, and SqlCondition.
- 3. Create one or more query branches using the constructor for QueryBranch.
- 4. Build the query tree by appending query conditions and branches using QueryBranch.AppendOperand().
- 5. Create the query definition by passing the root query branch to QueryModel.Define().
- 6. Optionally, save the query definition in an external file or query library.

#### **To execute a query**

- 1. You may want to set the mode, enable or disable property alteration, or create a report template for the query.
- 2. Call QueryModel.Run() to execute the query against all attached drawings. Call QueryModel.Execute() to execute the query for a particular drawing set.

The query mode determines if the objects from the attached drawings are displayed as a preview or cloned into the project drawing. QueryModel.Execute() returns a list of objects that have been queried in.

Please send us your [comment](javascript:doComments() about this page

<span id="page-66-0"></span>Query libraries provide a way to save and re-use queries. The queries can be saved internally in the project file or externally. Each project has its own library, available with ProjectModel.QueryCategories.

Libraries are divided into categories, where each category is a container for saved queries. The saved queries are represented by QueryAttribute objects.

To add a query to the library, first add a category then add the query.

```
Dim queryLib As Query.QueryLibrary = activeProject.QueryCategories
Dim queryCat As Query.QueryCategory
queryCat = queryLib.AddCategory("catName")
queryCat.AddQuery("queryName", "query description", queryObj)
```
To save a query to an external file, call QueryModel. Save().

<span id="page-67-0"></span>Each project has a save set, which manages a list of object ids to be updated in attached drawings.

Objects are not added to the save set automatically. It is up to the application to add objects using SaveSet.AddObjects().

To save objects back to an attached drawing, call AttachedDrawing.CloneBack(), AttachedDrawing.CloneBackArea(), or AttachedDrawing.CloneBackLayer().

# <span id="page-68-0"></span>l[ass](#page-67-0)if[ica](#page-69-0)tion

#### **Topics in this section**

- **[Overview](#page-69-0)**  $\bullet$
- Managing Feature [Definition](#page-70-0) Files  $\bullet$
- Creating Feature Class [Definitions](#page-72-0)  $\bullet$
- [Classifying](#page-74-0) Objects

### <span id="page-69-0"></span>[vervi](#page-68-0)[ew](#page-70-0)

Object classification is a way of tagging drawing objects with an object class name. This can help organize the objects in the drawing, and enforce drawing standards.

**Note** For historical reasons, the API uses the terms *feature* and *feature class* for object classification. These are different from FDO features and feature classes. It is important not to confuse the two.

<span id="page-70-0"></span>Feature class definitions are stored in XML files, external to the drawing file. Before definitions from a file can be used, the file must be attached to a drawing. There can only be one attached feature definition file active at one time for a given project.

**Note** In the UI, feature definition files are called object class definition files.

#### **Creating Feature Definition Files**

To create a feature definition file:

- $\bullet$ Get the classification manager object for the project using ProjectModel.ClassificationManager.
- Create the new file using ClassificationManager.CreateFeatureDefinitionFile() Note that the current user must have administrative privileges in the Map session. To check, test ClassificationManager.CanCurrentUserAlterSchema.

```
Dim classMgr As Classification.ClassificationManager
classMgr = activeProj.ClassificationManager
If (classMgr.CanCurrentUserAlterSchema) Then
  classMgr.CreateFeatureDefinitionFile(filename)
Else
   ' Error
End If
```
#### **Attaching and Detaching Feature Definition Files**

To attach a feature definition file, call ClassificationManager.AttachFeatureDefinitionFile().

To detach the current file, call

### C[la](#page-69-0)[ssi](#page-68-0)[fi](#page-72-0)cationManager.DetachCurrentFeatureDefinitionFile()
<span id="page-72-0"></span>Feature class definitions are composed of properties that define how classified objects will appear. Each feature class definition can only be used with certain types of drawing objects.

To create a feature class definition, start with a drawing object to use as a template. Get the properties of the drawing object using ClassificationManager.GetProperties(). The current values of the drawing object become the default property values.

Determine the list of object types that the feature class definition can be used with. This list can be expressed as a string collection or a collection of AutoCAD RXClass objects. Create the empty feature class definition using ClassificationManager.CreateFeatureClassDefinition(). Set a drawing object type to use for creating new instances of the class using FeatureClassDefinition.SetCreateMethod().

```
Dim classMgr As Classification.ClassificationManager
Dim newDef As Classification.FeatureClassDefinition
classMgr = activeProj.ClassificationManager
Dim trans As Transaction = Nothing
Dim obj As DBObject = Nothing
Dim cls As RXClass = Nothing
Try
  trans =MdiActiveDocument.TransactionManager.StartTransaction()
  obj = trans.GetObject(objId, OpenMode.ForRead)
  cls = obj.GetRXClass()
  trans.Commit()
Finally
  trans.Dispose()
End Try
Dim entType As System.String = System.String.Copy(cls.Name)
Dim entTypesCol As StringCollection = New StringCollection()
entTypesCol.Add(entType)
newDef = classMgr.CreateFeatureClassDefinition( _
```

```
defName, Nothing, entTypesCol, Nothing, False)
newDef.SetCreateMethod(entType, "")
```
Use the FeatureClassPropertyCollection as an initial set of properties for the feature class definition. Modify it as needed by setting range and default values for the properties in the collection. Create a new FeatureClassPropertyCollection with the updated properties. Save the feature definition file.

```
Dim classProp As Classification.FeatureClassProperty
Dim propCollection As _
  Classification.FeatureClassPropertyCollection
propCollection = _
  New Classification.FeatureClassPropertyCollection
classMgr.GetProperties(classPropCollection, Nothing, objId)
For Each classProp In classPropCollection
   ' Modify the property if necessary
  newDef.AddProperty(classProp)
Next
classMgr.SaveCurrentFeatureDefinitionFile()
```
Please send us your [comment](javascript:doComments() about this page

<span id="page-74-0"></span>To classify a drawing object, call

ClassificationManager.Classify(). This tags the object with the name of the feature definition file and the feature class name. If the feature definition file is detached, the classification tag remains.

A single object may be classified more than once, by using feature classes from different feature definition files. To get a list of all classifications for an object, call ClassificationManager.GetAllTags().

To unclassify an object, call ClassificationManager.Unclassify().

To get a list of all objects in a drawing that have not been classified, call ClassificationManager.GetUnclassifiedEntities(). The result of this can be used to find and classify missing objects.

## <span id="page-75-0"></span>il[ter](#page-74-0)s

### **Topics in this section**

- **[Overview](#page-76-0)**  $\bullet$
- Basic [Filters](#page-77-0)  $\bullet$
- [Custom](#page-78-0) Filters

#### <span id="page-76-0"></span>**[vervi](#page-75-0)[ew](#page-77-0)**

Filters provide a simple mechanism for selecting drawing objects that meet certain criteria. In the AutoCAD Map 3D UI, a basic filter can be used to select drawing objects for an export operation.

A basic filter has options for filtering based on combinations of layer names, object classification, and block names. Custom filters can filter based on other criteria. Both types are based on the Filters.ObjectFilter class.

An ObjectFilterGroup can combine multiple filters into a single filter operation.

Objects for working with filters are in the Autodesk.Gis.Map.Filters namespace.

<span id="page-77-0"></span>The FilterObjects() method for any filter takes a list of drawing objects to be filtered and returns a list of drawing objects that meet the filtering criteria.

To create a basic filter, call the constructor with a list of layer names, feature class names, and block names. Separate multiple values with commas. An asterisk ("\*") wild card selects all objects matching the criterion.

```
Dim newFilter As Autodesk.Gis.Map.Filters.BasicFilter
newFilter = New Autodesk.Gis.Map.Filters.BasicFilter
  ("Parcels, Lots", "*", "*"))
```
To run a filter, call its FilterObjects() method with the output and input ObjectIdCollection objects.

<span id="page-78-0"></span>Custom filters can implement additional filtering capabilities. To create a custom filter, define a new class based on the ObjectFilter class. At a minimum, the custom filter must define a FilterObjects() method. It can define any other methods needed for creating and modifying the filter.

### <span id="page-79-0"></span>**Topics in this section**

- **[Overview](#page-80-0)**  $\bullet$
- [Importing](#page-81-0)  $\bullet$
- **[Exporting](#page-83-0)**  $\bullet$

#### <span id="page-80-0"></span>**[vervi](#page-79-0)[ew](#page-81-0)**

The AutoCAD Map 3D application maintains lists of available import and export formats. It is not possible to modify these lists using the API. The application Importer and Exporter classes can import and export data using these formats.

Any import or export procedure requires the following:

- Selecting the external file format and location  $\bullet$
- Mapping attribute data from the external file to object data
- Setting any necessary driver options  $\bullet$
- Importing or exporting  $\bullet$

The particular options will vary depending on the type of data being imported or exported, but the overall procedure is the same.

Please send us your [comment](javascript:doComments() about this page

## <span id="page-81-0"></span>nporting

The import procedure brings in objects from external files and creates new drawing objects. Some external files have a single layer, while others have more than one.

To start an import process, get the Importer object for the application and initialize it with the import format name and the location of the file or files to import. For example::

```
myImporter.Init("SHP", fileName)
```
This sets up the available layers for the import. Iterate through the layers. For each layer, determine if objects from the layer will be imported. Set InputLayer.ImportFromInputLayerOn.

Any attribute data attached to objects in the layers can be brought into the drawing as object data. Each attribute in the source file corresponds to a column in the input layer. These columns can be mapped to fields in object data tables.

To map input columns, set the object data table name using InputLayer.SetDataMapping(). Then iterate through each column, setting the mapping for the column using Column.SetColumnDataMapping().

Different import drivers will have different options. The default options are stored in *MapImport.ini*. To modify the options, get the options using Importer.DriverOptions(). This returns a name-value collection. Modify the options in the collection and call Importer.SetDriverOptions().

Some drivers also have an options dialog. For those drivers, call Importer.InvokeDriverOptionsDialog() to have the user set the options.

[When](#page-80-0) all the mappings and driver options have been set up properly, call Imp[ort](#page-79-0)[er](#page-83-0). Import(). This returns an ImportResults object, which contains details of the import.

#### **Import Events**

The RecordReadyForImport event handler can be used to control which records are imported. The handler is fired for every record, before the import has been completed. To stop the import for a record, set RecordReadyForImportEventArgs.ContinueImport to false.

Please send us your [comment](javascript:doComments() about this page

<span id="page-83-0"></span>Exporting is similar to importing, with some small differences.

To select which drawing objects should be exported, call Exporter.SetSelectionSet(). To export all drawing objects, set Exporter.ExportAll to true. To filter the list of objects, set the Exporter.FeatureClassFilter or Exporter.LayerFilter properties.

The Exporter object does not have a property corresponding to InputLayer. The mappings for attribute data are set using Exporter.SetExportDataMappings(). This requires an ExpressionTargetCollection parameter as input.

Items in an ExpressionTargetCollection object are name-value pairs, where the name corresponds to an object data expression and the value is the attribute name in the exported file. For details about object data expressions see Expressions in [Annotations](#page-40-0) or the Map 3D Help.

#### **Export Events**

The RecordReadyForExport event handler is similar to RecordReadyForImport. To stop the export of a record, set RecordReadyForExport.ContinueExport to false.

Please send us your [comment](javascript:doComments() about this page

# <span id="page-84-0"></span>o[pol](#page-83-0)o[gy](#page-85-0)

#### **Topics in this section**

- **[Overview](#page-85-0)**  $\bullet$
- **[Drawing](#page-87-0) Cleanup**  $\bullet$
- **Creating [Topologies](#page-90-0)**  $\bullet$
- Node [Topology](#page-91-0)  $\bullet$
- Network [Topology](#page-92-0)  $\bullet$
- Polygon [Topology](#page-93-0)  $\bullet$

<span id="page-85-0"></span>A network topology contains a set of edges or links. Each link has a node at each end. Multiple links can intersect at a single node.

A polygon topology represents an area coverage.

Topologies describe relationships between drawing objects. There are three types of topology:

- Node, also called point
- Network
- Polygon

A node topology contains a set of points.

A network topology contains a set of edges or links. Each link has a node at each end. Multiple links can intersect at a single node.

A polygon topology represents an area coverage. The borders of polygons are represented by edges. The polygons in a polygon topology cannot overlap, but adjacent polygons share edges.

Each object in the topology (node, link, or polygon centroid) has an ID number that is unique within the topology.

**Note** The topology is related to drawing objects, but it is stored independently. It is possible to have a topology where the nodes do not correspond to drawing objects.

Internally, the relationship between drawing objects and topologies is implemented using object data tables. For a topology named *topol\_name*, the following tables are used:

TMPCNTR\_*topol\_name*

- [TPM](#page-87-0)DESC\_*topol\_name*
- TPMID\_*topol\_name*
- TPMLINK\_*topol\_name*
- TPMNODE\_*topol\_name*

TPMDESC and TPMID are not attached to any drawing objects. They are used to store information about the topology itself. TPMDESC contains the parameters used to create the topology, such as topology type, colors, and layer names. TPMID contains a single value for the last id assigned for the topology.

TPMNODE data is attached to nodes in the topology. Each node has an ID and a resistance value.

TPMLINK data is attached to links between nodes. For network topologies the link has values for the ID, start and end node, direction of the link, and resistance values for traversing the link in each direction. For polygon topologies the link also has values for the polygons on either side of the link.

TPMCNTR data is attached to the centroids of polygons in a polygon topology. Each centroid has values for the ID, area, perimeter, and number of links that form the edges of the polygon.

In most cases, applications do not need to manage the object data directly. The topology API calls perform all the necessary updates. An application needing to know which topologies have been defined in the drawing, however, should check the object data tables for names beginning with "TMPDESC\_".

Please send us your [comment](javascript:doComments() about this page

<span id="page-87-0"></span>Drawing cleanup is essential for polygon and network topologies. It ensures that the objects in the topology can be connected properly. For more details about the various types of cleanup actions, refer to the UI documentation.

A drawing cleanup operation involves combining one or more cleanup actions. Each action is identified by an action number. Many of the actions have additional settings.

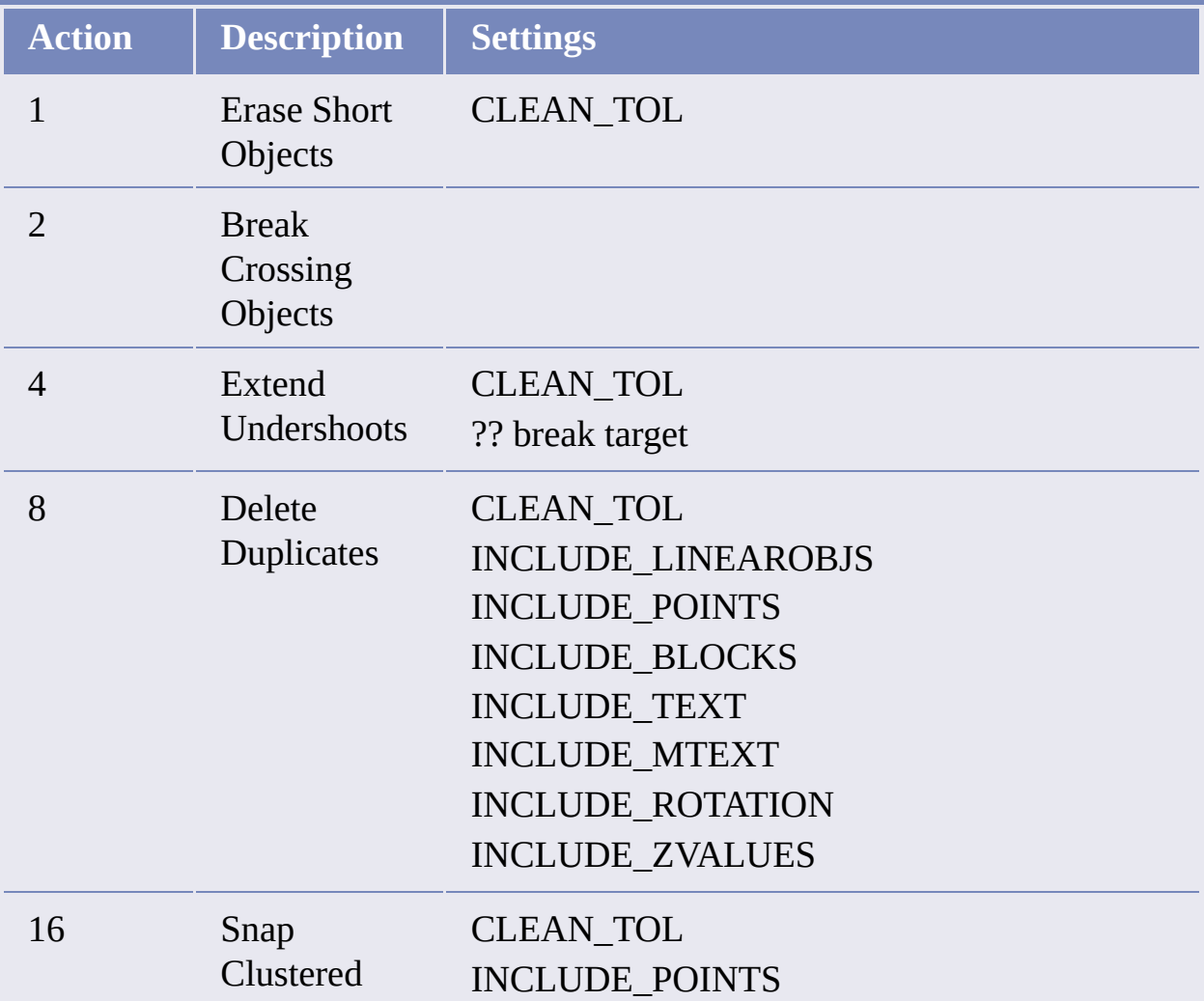

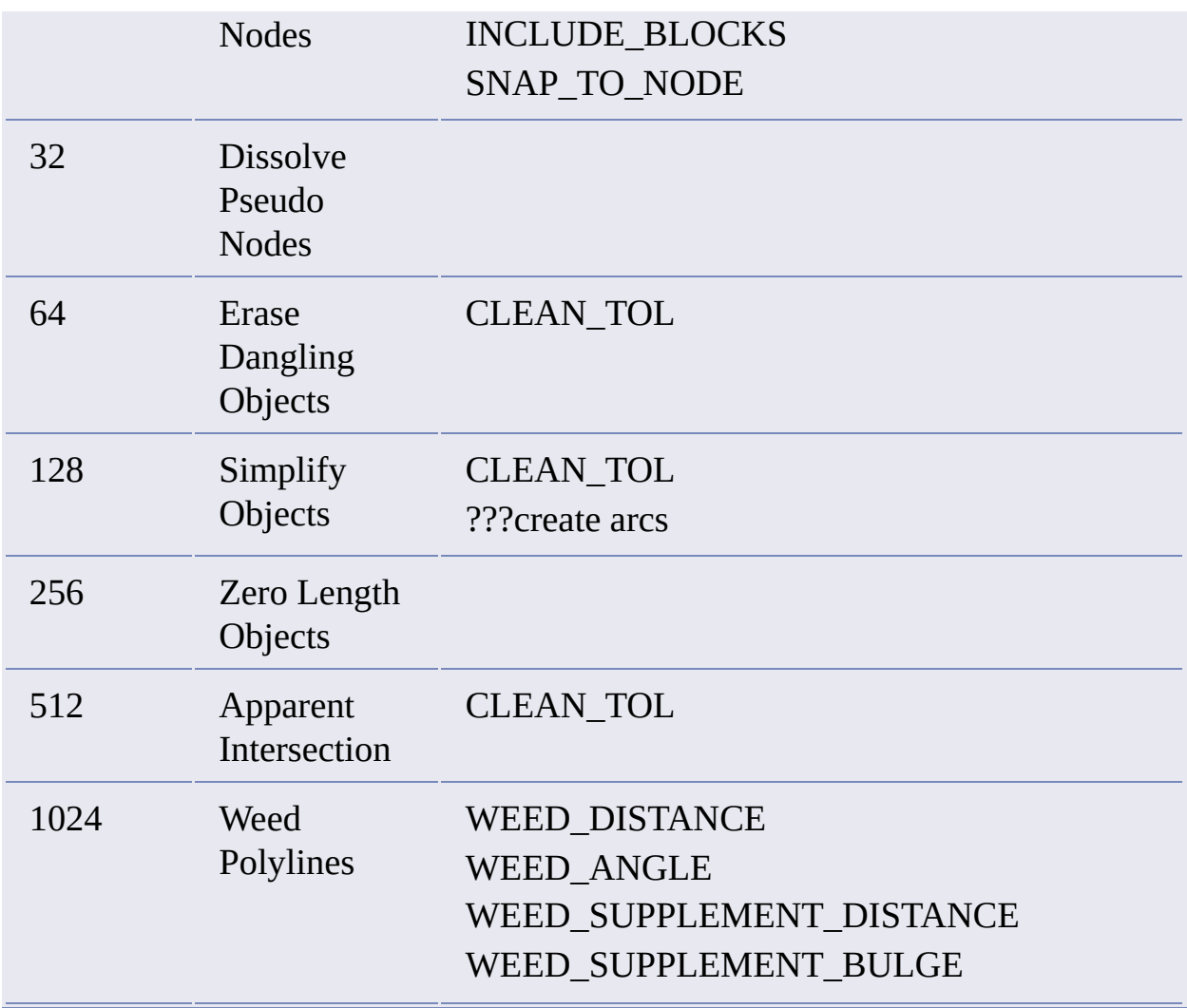

The same class, Topology.Variable, is used for both actions and settings. To create a drawing cleanup action, create a settings variable and set its values:

Dim toleranceVal As New DatabaseServices.TypedValue \_ (Autodesk.AutoCAD.DatabaseServices.DxfCode.Real, 25.5) Dim toleranceSetting As New DatabaseServices.ResultBuffer toleranceSetting.Add(toleranceVal)

```
Dim blocksVal As New DatabaseServices. TypedValue
(Autodesk.AutoCAD.DatabaseServices.DxfCode.Int16, 1)
Dim blocksSetting As New DatabaseServices.ResultBuffer
blocksSetting.Add(blocksVal)
```

```
Dim settings As New Topology.Variable
settings.Set("CLEAN_TOL", toleranceSetting)
settings.Set("INCLUDE_BLOCKS", blocksSetting)
```
Create an action variable and add the action and its settings:

```
Dim action As New Topology.Variable
action.InsertActionToList(-1, 8, settings)
```
If the operation will include more than one action, repeat the process and insert more actions and their corresponding settings into the same action variable.

To perform the cleanup, create a TopologyClean object and initialize it with the action variable and a set of drawing objects to clean.

```
Dim cleanObj As New Topology.TopologyClean
cleanObj.Init(action, Nothing)
```
Each individual action in the action variable is a cleanup group. Start the cleanup and go through the groups until all actions have been completed. Commit the changes using TopologyClean.End().

```
cleanObj.Start()
cleanObj.GroupNext()
Do While Not cleanObj.Completed
   cleanObj.GroupFix()
   cleanObj.GroupNext()
Loop
cleanObj.End()
```
For finer control over the objects being cleaned, step through the errors in a group using TopologyClean.ErrorCur(). Fix or ignore each one individually. Set TopologyClean.ErrorPoint to change the location for the fix.

To save a profile for later use, call Variable.SaveProfile() using an action variable object. To reload the profile, call Variable.LoadProfile().

Please send us your [comment](javascript:doComments() about this page

<span id="page-90-0"></span>To create a new topology, get the Topologies object for the project. Select the drawing objects to include in the topology. Call Topologies. Create(). Get a reference to the newly created topology using Topologies.Item(), which takes a string parameter.

Once a topology has been created, it must be opened using TopologyModel.Open(). When the topology is no longer needed, close it with TopologyModel.Close().

<span id="page-91-0"></span>A node topology represents a group of related points. Node topologies are often used as part of network or polygon topologies, to represent the endpoints of the links in the topology.

TopologyModel.GetNodes() returns the collection of nodes. For each node, Node. Entity returns the associated drawing object. If the node does not have a drawing object associated with it, Node.Entity throws a MapException.

**Note** Do not update items in a NodeCollection object using methods like Add(), Insert(), and Remove(). Instead, call the appropriate methods for the TopologyModel object, like AddPointObject().

Call NodeCollection.Dispose() when the object is no longer needed.

<span id="page-92-0"></span>A network topology represents a group of related nodes and the connections between the nodes. The connections between nodes are links or edges in the topology.

Each full edge is composed of two half edges, representing travel in opposite directions between the nodes. Each half edge can have its own resistance value, which is used in certain types of network analysis.

TopologyModel.GetFullEdges() returns the collection of full edges. For each edge, FullEdge.Entity returns the associated drawing object. If the edge does not have a drawing object associated with it, FullEdge.Entity throws a MapException.

FullEdge.GetHalfEdge returns a half edge, in either the forward or backward direction.

<span id="page-93-0"></span>A polygon topology represents an area coverage, with polygons inside the area bounded by edges. Any polygon in the topology must be entirely enclosed within its edges.

Each polygon must have a centroid.

TopologyModel.GetPolygons() returns the collection of polygons. For each edge, FullEdge. Entity returns the associated drawing object. If the edge does not have a drawing object associated with it, FullEdge. Entity throws a MapException.

# <span id="page-94-0"></span>Di[spl](#page-93-0)ay [M](#page-95-0)anager

### **Topics in this section**

- **[Overview](#page-95-0)**  $\bullet$
- **[Elements](#page-96-0)**  $\bullet$
- Data Source [Descriptors](#page-98-0)  $\bullet$
- [Style](#page-101-0)

<span id="page-95-0"></span>Display Manager provides a way to organize and style layers in AutoCAD Map 3D.

**Note** The Display Manager API only manages layers that contain drawing objects. To manage layers containing FDO data use the Geospatial Platform API. See the Geospatial Platform Developer's Guide and the Geospatial Platform API Reference for details.

Each project has its own map manager, which is represented by a DisplayManagement.MapManager object. To get the map manager for a project, perform the following steps:

```
trans = activeDoc.TransactionManager.StartTransaction()
Dim managerId As ObjectId
Dim manager As MapManager = Nothing
managerId = DisplayManager.Create(activeProject).MapManagerId(
  activeProject, True)
manager = trans.GetObject(managerId, OpenMode.ForRead)
```
A single project can contain multiple maps.

MapManager.GetEnumerator() returns an enumerator that steps through the maps in the project. The properties MapManager. CurrentMapId and MapManager. Current get or set the current map.

A map (DisplayManagement.Map object) is sub-classed from DisplayManagement.Group, which represents any group of elements in Display Manager. Maps can contain layers and more groups.

#### <span id="page-96-0"></span>lements

Display Manager elements represent the different layers in the map. Elements can be of the following types, all subclassed from DisplayManagement.Element:

- DisplayManagement.BaseElement
- DisplayManagement.LayerElement
- DisplayManagement.AttachedDwgsQueryElement
- DisplayManagement.TopologyElement
- DisplayManagement.TopologyQueryElement
- DisplayManagement.FeatureElement
- DisplayManagement.RasterElement

The following iterates through the elements in a map:

```
Dim iterator As IEnumerator = currentMap.NewIterator(True, True)
Dim elementType As Type = GetType(DisplayManagement.Element)
Dim groupType As Type = GetType(DisplayManagement.Group)
Do While (iterator.MoveNext())
 Dim itemId As ObjectId = iterator. Current
 Dim thisItem As Object = -trans.GetObject(itemId, OpenMode.ForRead)
  If (thisItem.GetType().Equals(elementType) Or _
      thisItem.GetType().IsSubclassOf(elementType)) Then
    Dim mapElement As Item = thisItem
    ' Process element (layer)
 ElseIf (thisItem.GetType().Equals(groupType)) Then
    Dim thisGroup As DisplayManagement.Group = thisItem
    ' Process group
 Else
    ' Not a Display Manager object, probably contains FDO data
```
End [If](#page-98-0) [Loo](#page-95-0)[p](#page-94-0)

The BaseElement layer represents the Map Base.

LayerElement objects display drawing objects from an AutoCAD layer.

AttachedDwgsQueryElement objects represent layers containing data queried in from attached drawings.

TopologyElement objects represent Display Manager layers that contain topology from the current drawing. TopologyQueryElement objects represent layers that contain topology queried from attached drawings.

FeatureElement objects represent layers that contain classified drawing objects.

RasterElement objects are not generally used. Instead, use FDO data with the Geospatial Platform API.

Please send us your [comment](javascript:doComments() about this page

<span id="page-98-0"></span>DisplayManagement. Element has two properties to describe the data source for the element:

- AcquisitionCriteriaString
- AcquisitionCriteria

AcquisitionCriteriaString contains a string representation of the data source, as described in the following table:

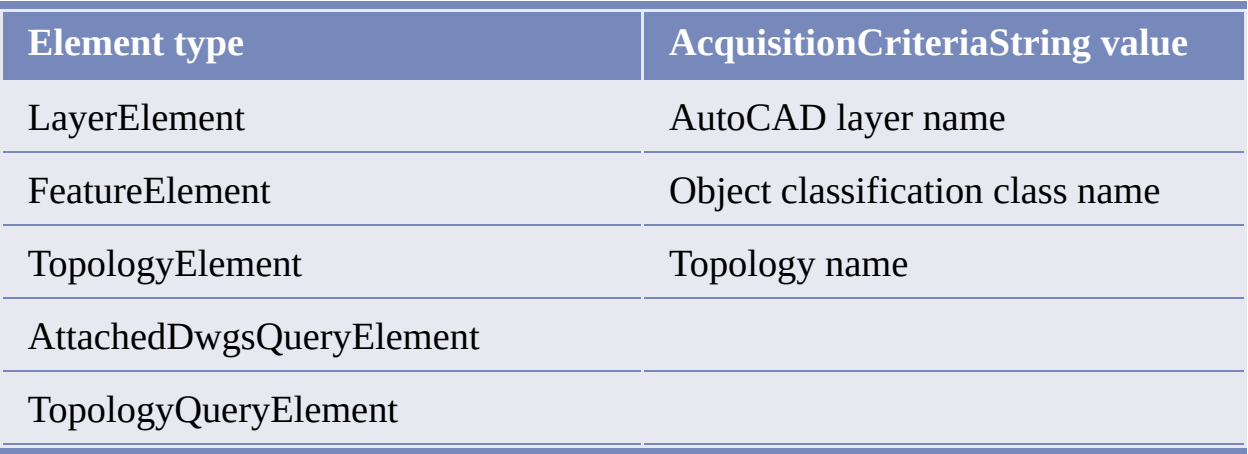

AcquisitionCriteria is of type

DisplayManagement.DataSourceDescriptor. It contains additional data about the source. Each element type has a corresponding data source descriptor type, subclassed from DataSourceDescriptor. For example, the AcquisitionCriteria property for a LayerElement is of type LayerDataSourceDescriptor.

For LayerElement, FeatureElement, and TopologyElement, AcquisitionCriteria.AcquisitionStatement is the same as AcquisitionCriteriaString.

A[tt](#page-96-0)[ach](#page-94-0)[ed](#page-101-0)DwgsQueryDataSourceDescriptor and TopologyQueryDataSourceDescriptor define additional methods and properties, as described in the following table.

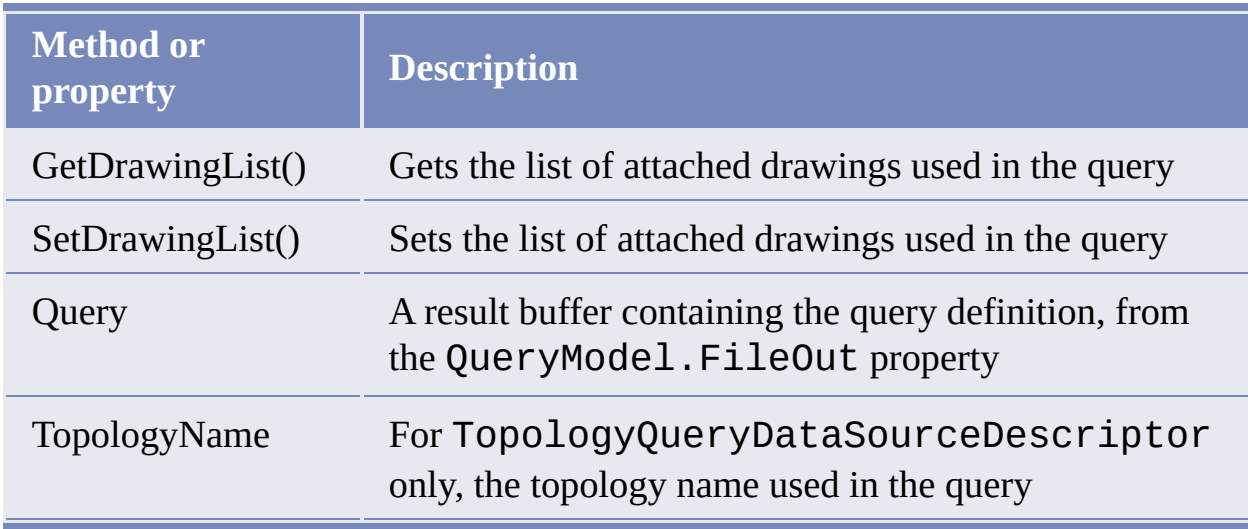

To add a new element, create the element and its associated data source descriptor, then add it to the map. The following example adds a LayerElement that references an AutoCAD layer named "Layer1". For other element types, create the appropriate data source descriptor.

```
Dim activeProject As Project.ProjectModel = _
 HostMapApplicationServices.Application.ActiveProject
Dim docs As DocumentCollection = Application.DocumentManager
Dim activeDoc As Document = docs.MdiActiveDocument
Dim trans As Transaction = Nothing
Try
  trans = activeDoc.TransactionManager.StartTransaction()
  ' Get the Object Id for the current Map
  Dim managerId As ObjectId
  managerId = \overline{\phantom{m}}DisplayManager.Create(activeProject).MapManagerId( _
    activeProject, True)
  Dim manager As MapManager = trans.GetObject(managerId, \overline{\phantom{a}}OpenMode.ForRead)
  Dim currentMapId = manager.CurrentMapId
  Dim currentMap As Map = trans.GetObject(currentMapId, \overline{\phantom{a}}OpenMode.ForWrite)
  ' Create the Layer element and set its
```

```
name
  Dim element As LayerElement = LayerElement. Create()
  element.Name = "NewLayer"
  ' Create the Layer Descriptor
  Dim descriptor As LayerDataSourceDescriptor = Nothing
  descriptor = LayerDataSourceDescriptor.Create()
  descriptor.AcquisitionStatement = "Layer1"
  ' Now Add the new element to the current
Map
  Dim iterator As IEnumerator = _
    currentMap.NewIterator(True, True)
  Dim elementId As ObjectId = -currentMap.AddItem(element, iterator)
  trans.AddNewlyCreatedDBObject(element, True)
  element = trans.GetObject(elementId, OpenMode.ForWrite)
  element.AcquisitionCriteria = descriptor
  trans.Commit()
  trans = NotningCatch e As Autodesk.AutoCAD.Runtime.Exception
  ' Handle exception
Finally
  If Not trans Is Nothing Then
   trans.Abort()
    trans = NotningEnd If
End Try
```
## <span id="page-101-0"></span>tyle

Display Manager elements can have style associated with them.

DisplayManagement.Style is the base class for all the style classes. It is based on AutoCAD. DatabaseServices. DBObject, so it must be managed using AutoCAD transactions. The available style classes are:

- DefaultStyle
- EntityStyle
- StylizationEntityAnnotationStyle
- StylizationEntityHatchStyle
- StylizationEntityTextStyle
- RasterStyle
- ThematicStyle

Element.AddStyle() creates a reference from the element to the style object in the database. Multiple elements can refer to the same style object.

To create a new style, call its Create() method. Set the appropriate properties for the style type. Save the style in the database and add it to an element. For example, the following creates a new entity style and assigns it to a layer element:

```
Try
  trans = activeDoc.TransactionManager.StartTransaction()
  ' Open the element for write, so the style can be added
  Dim layer As Element = trans.GetObject(layerId, \overline{\phantom{a}}OpenMode.ForWrite)
  ' Pass 0.0 for the current scale
  Dim styleRefIterator As StyleReferenceIterator = _
```

```
layer.GetStyleReferenceIterator(0.0, True, True)
  ' Add the style
  Dim styleEntity As EntityStyle = EntityStyle.Create()
  ' Set style properties
  Dim color As Autodesk.AutoCAD.Colors.Color =
  color.FromColorIndex( _
    Autodesk.AutoCAD.Colors.ColorMethod.None, 5)
  styleEntity.Color = color
  styleEntity.Name = styleName
  Dim id As ObjectId
  id = layer.AddStyle(styleEntity, styleRefIterator)
  trans.AddNewlyCreatedDBObject(styleEntity, True)
  trans.Commit()
  trans = NotningCatch e As System.Exception
  ' Process exception
Finally
  If Not trans Is Nothing Then
    trans.Abort()
    trans = NotningEnd If
End Try
```
# <span id="page-103-0"></span>**T[apB](#page-101-0)[ook](#page-104-0)**

#### **Topics in this section**

- **[Overview](#page-104-0)**  $\bullet$
- MapBook [Templates](#page-105-0)  $\bullet$
- [Creating](#page-107-0) a Map Book  $\bullet$

<span id="page-104-0"></span>A Map Book is a way to divide a large map into smaller tiles, by creating a separate layout for each tile.

Each project has its own MapBook manager. Call MapApplication.GetBookManager() to get the book manager for a database.

A Map Book requires a template file that defines the layout for each sheet in the book.

<span id="page-105-0"></span>A Map Book template is an AutoCAD template (.dwt) file with some special characteristics.

The template file must define at least one layout. The layout can contain viewports for the following purposes:

- Map view, which displays the map for the area covered by a particular  $\bullet$ sheet
- Key view, which displays a small image of the entire map, outlining the area covered by the map sheet
- $\bullet$ Map legend, which displays the map legend

The layout can also contain special blocks that show links to adjacent map sheets. Within AutoCAD Map 3D or a DWF file, the links can be used to jump directly to an adjacent sheet.

The layout can also contain a title block.

To identify objects in the template as any of the special views or blocks, call the static function MapBook.SheetTemplate.MarkElement() with the object id and element type. For example, to mark an object as the map view, call

```
MapBook.SheetTemplate.MarkElement(objId, _
  MapBook.TemplateElementType.MapView)
```
#### **Adjacent Map Sheets**

The arrows pointing to adjacent map sheets are AutoCAD block references. Each block can have an attribute that defines the direction of the arrow and creates a link to the adjacent sheet.

To create an arrow to an adjacent map sheet, place a block reference of the

d[esire](#page-104-0)d [shap](#page-107-0)e and orientation into the map. The block reference should have an attri[bute](#page-103-0) named TAG. Set the text string of the attribute to an expression that defines the adjacent sheet. This expression is of the form:

```
%<\AcSm Sheet.direction >%
```
where *direction* is one of the following:

- Top  $\bullet$
- Bottom
- Right
- Left
- TopRight
- TopLeft
- BottomRight  $\bullet$
- BottomLeft  $\bullet$

<span id="page-107-0"></span>To create a Map Book, define the book settings using TileGenerator and TileNameGenerator objects. Call BookManager.GenerateMapBook() to create the new book.